## **State of California Office of Energy Infrastructure Safety**

### **TEXT OF REGULATIONS**

TITLE 14. NATURAL RESOURCES DIVISION 17. OFFICE OF ENERGY INFRASTRUCTURE SAFETY CHAPTER 1. RULES OF PRACTICE AND PROCEDURE **ARTICLE 2. PROCEEDINGS DOCKETS** 

SECTIONS 29100, 29101, 29200

#### **Section 29100. Submission of Documents for Filing**

- (a) All documents submitted to the Office by a regulated entity shall be electronically filed using the Office's e-filing system. Instructions for use of the Energy Safety E-Filing system can be found in the Energy Safety E-filing System User Guide (April 2022) which is located on the Energy Safety E-Filing System website and incorporated herein by reference.
- (b) Members of the public and other interested parties are also encouraged to utilize the Office's e-filing system. However, the office will accept mailed submissions at the following address:

715 P Street, 20th Floor Sacramento, California 95814

- (c) It is the policy of the State of California that electronic information be accessible to people with disabilities. Each person who submits information through the Office's e-filing system must ensure that the information complies with the accessibility requirements set forth in Government Code section 7405. The office will not accept any information submitted through the e-filing system that does not comply with these requirements.
- (d) A document will be accepted as of the day of its receipt by the Office, except that documents submitted after 5:00 p.m. on a business day, or at any time on a Saturday, Sunday, or holiday, shall be deemed filed the next business day.

Note: Authority cited: Sections 15473, Government Code. Reference: Sections 6253.10, 7405, 15472, 15473, and 15475, Government Code.

#### **Section 29101. Format, Content, and Other Required Characteristics of Filed Documents, Electronic Signatures**

- (a) Every document submitted to the Office must comply with the formatting requirements below.
- (b) Electronically filed documents shall be word searchable and accessible as prescribed in § 29100, subdivision (c).
- (c) Paper documents shall be:
	- (1) typewritten or otherwise mechanically printed;
	- (2) on paper 11 inches long and 8 1/2 inches wide;
	- (3) printed on both sides of the page if feasible; and
	- (4) bound securely.

(d) Both electronic and paper documents shall:

(1) be in a clear, easily readable font of at least 11 points;

(2) have consecutively numbered pages; and

(3) include the following information on the first page:

(A) Name of the docket;

(B)Number of docket; and

(C)Title of the document.

(e) For electronic documents, signatures may be electronic.

Note: Authority cited: Sections 15473, Government Code. Reference: Sections 6253.10, 7405, 15473 and 15475, Government Code.

#### **Section 29200. Submission of Confidential Information**

Access to information concerning the conduct of the people's business is a fundamental and necessary right of every person in California. All documents submitted to the office are public records.

- (a) Any person who submits information to the office, and who requests that Energy maintain asserts that the information is exempt from disclosure to the public must, at the time of submission:
	- (1) Specifically identify and mark the information claimed to be exempt from disclosure;
	- (2) Segregate the information to the extent reasonably possible;
	- (3) Provide both redacted and unredacted versions of documents claimed to be exempt from disclosure;
- (4) Identify the statutory basis for the exemption or exemptions claimed;
- (5) State the reasons why each exemption claimed applies to the information;
- (6) State the length of time the person asserts that the exemption or exemptions apply to the information, and explain the basis for the length of time stated.
- (7) Provide a statement executed by the person primarily responsible for preparing the confidential submission certifying:

"I certify under penalty of perjury that the information contained in this application for confidential designation is true, correct, and complete to the best of my knowledge;" and

- (8) States that the person preparing the confidential submission is authorized to make the certification on behalf of the entity, organization, or association.
- (b) Where a person or entity submits information to the office, and asserts that the information should not be disclosed to the public because the information contains trade secrets or because disclosure would cause a loss of a competitive advantage, then the person must, at the time of submission comply with all the requirements in subsection (a) and also:
	- (1) Specifically identify the competitive advantage;
	- (2) State how the advantage would be lost through disclosure;
	- (3) State the value of the information to the applicant; and
	- (4) Describe the ease or difficulty with which others could legitimately acquire or duplicate the information.
- (c) If a confidential information submission is incomplete or the submitting person has failed to make any reasonable claim that the California Public Records Act or other provision of law authorizes the Office to keep the information confidential, the Office shall provide to the submitting person a statement of its defects and a request for additional information. If the missing information, or a request for an extension of time to respond, is not submitted within seven days of receipt of the request, the information shall not receive a confidential designation.
- (d) A confidential designation granted by the Office is not a guarantee that the Office will withhold the submission where it is subject to a lawful subpoena, Public Records Act request, or where disclosure is otherwise required by law. In the event of a receipt of such a request for designated confidential materials, before the disclosure, the Office will make an attempt to notify the submitter of the information before the mandated disclosure, unless notification is prohibited by law.

Note: Authority Cited: Section 15473, Government Code. Reference: Sections 6250 through 6254, 15754, Government Code; 583, Public Utilities Code.

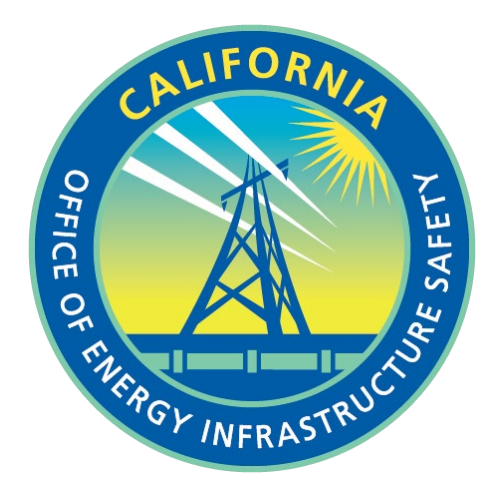

# **ENERGY SAFETY E-FILING SYSTEM**

# **USER'S GUIDE**

**Office of Energy Infrastructure Safety**

# **Table of Contents**

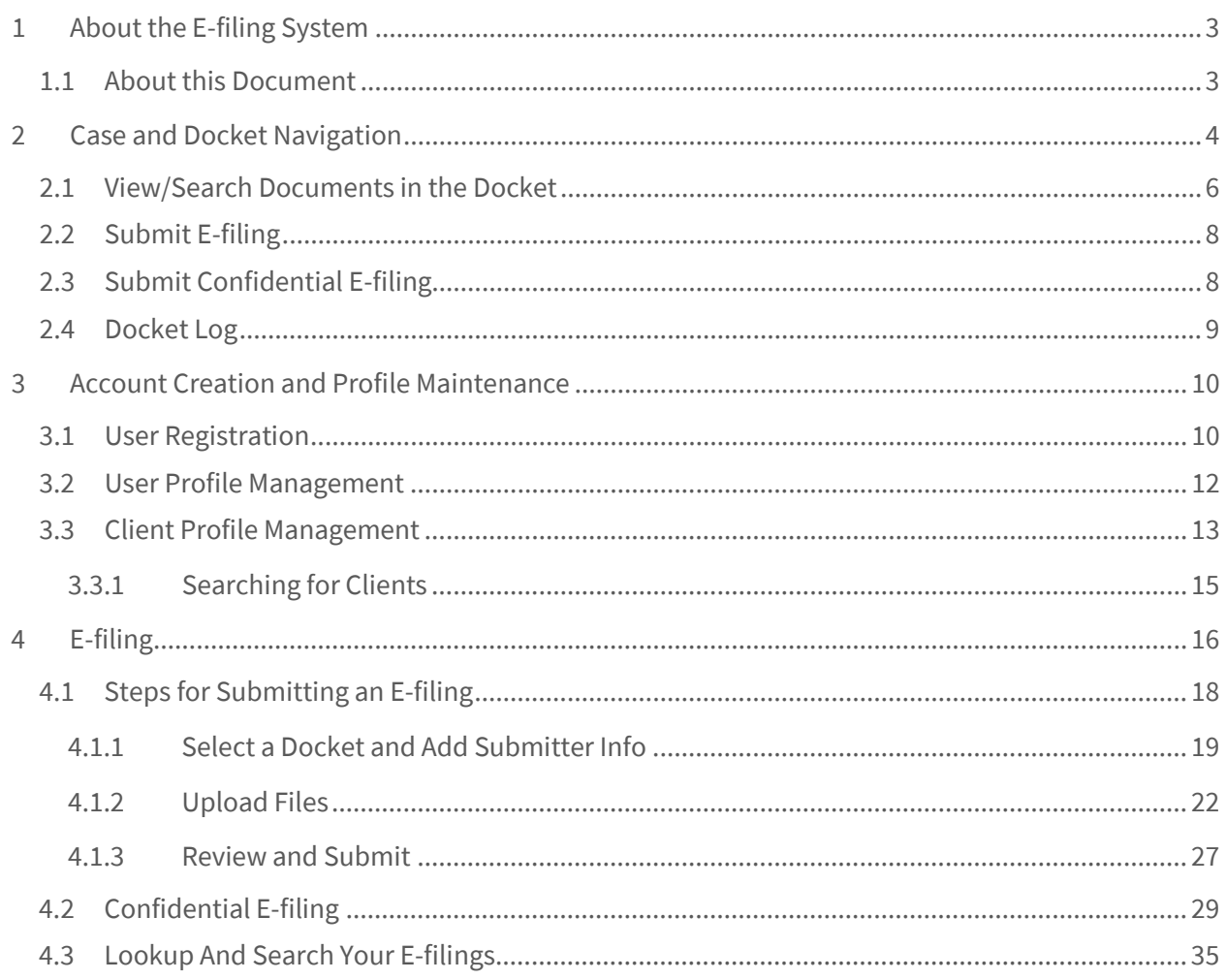

# <span id="page-7-0"></span>**1 About the E-filing System**

The primary purpose of the Office of Energy Infrastructure Safety (Energy Safety) is to ensure electrical utilities are taking effective actions to reduce utility-related wildfire risk. The office operates under several guiding principles, one of which is delivering near-term results while promoting a long-term utility wildfire vision.

As part of operations of Energy Safety, the e-filing system will be used by various Utility agencies, Internal staff, and the public to electronically file documents by means of dockets. The dockets will be grouped under various cases that will be setup by Energy Safety.

The e-filing system seeks to achieve the following goals:

- 1. Improve the organization and management of Energy Safety documents
- 2. Accelerate processing of filings
- 3. Eliminate or reduce the requirement for hard copy document submission
- 4. Enable electronic filing and tracking
- 5. Reduce costs for everyone involved

#### <span id="page-7-1"></span>**1.1 About this Document**

This document is intended for users who will be making e-filings.

The manual is designed to be used as a training guide and reference tool and is organized to explain what functionality is available for each user to access and use throughout the process. Each section is designed to be self-contained so that if you need to look up how to complete a specific task, you can quickly consult the corresponding section and find the information needed.

The system requires users to interact with the system based on specific roles:

- **Intervenor:** Intervenors are public who wish to intervene in in specific cases. In order to perform e-filings, intervenors will have to register themselves in the system.
- **Utility:** Utilities will also be registered users of the e-filing system and will be able to submit documents for their utility.
- **Office of Energy Infrastructure Safety:** The Office of Energy Infrastructure safety staff will manage dockets and documents in the e-filing system, including reviewing, validating, and accepting or rejecting the e-filed documents.

# <span id="page-8-0"></span>**2 Case and Docket Navigation**

Anonymous and authenticated users can navigate the various cases and their dockets from the Dashboard page. The dashboard page can be reached from the following link in the main navigation. It is also linked in the top navigation bar of the Energy Safety website.

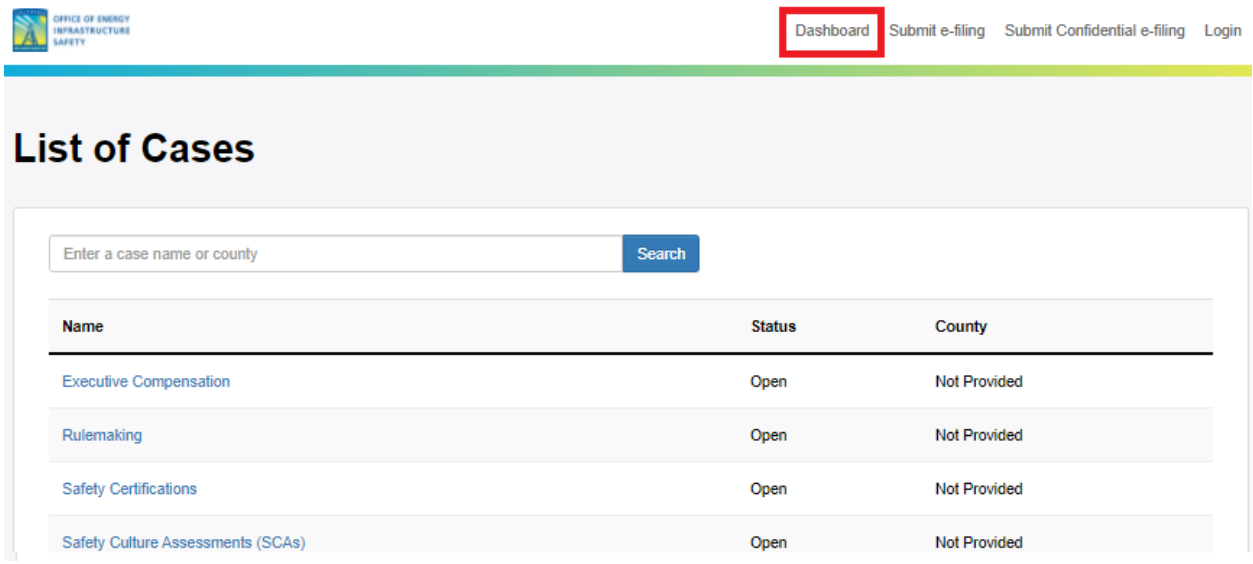

On the Dashboard page, the list of all Cases is displayed. The user can also use the Search box to search for a specific Case. When the user selects a particular Case, the list of all Dockets under that Case is displayed.

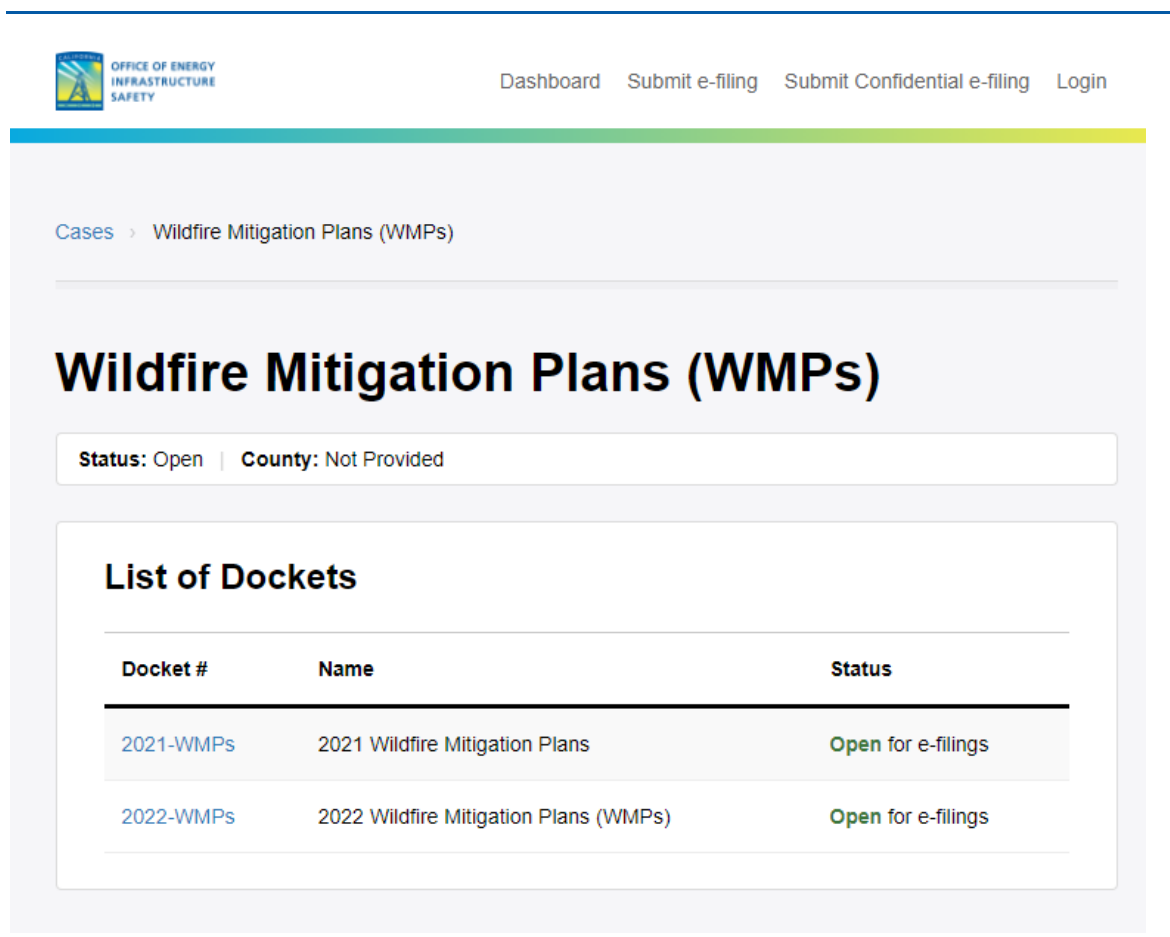

Selecting a docket from this page, will take the user to the Docket page where details about that Docket is displayed. A list of actions that can be performed on the Docket is displayed on the right navigation of this page.

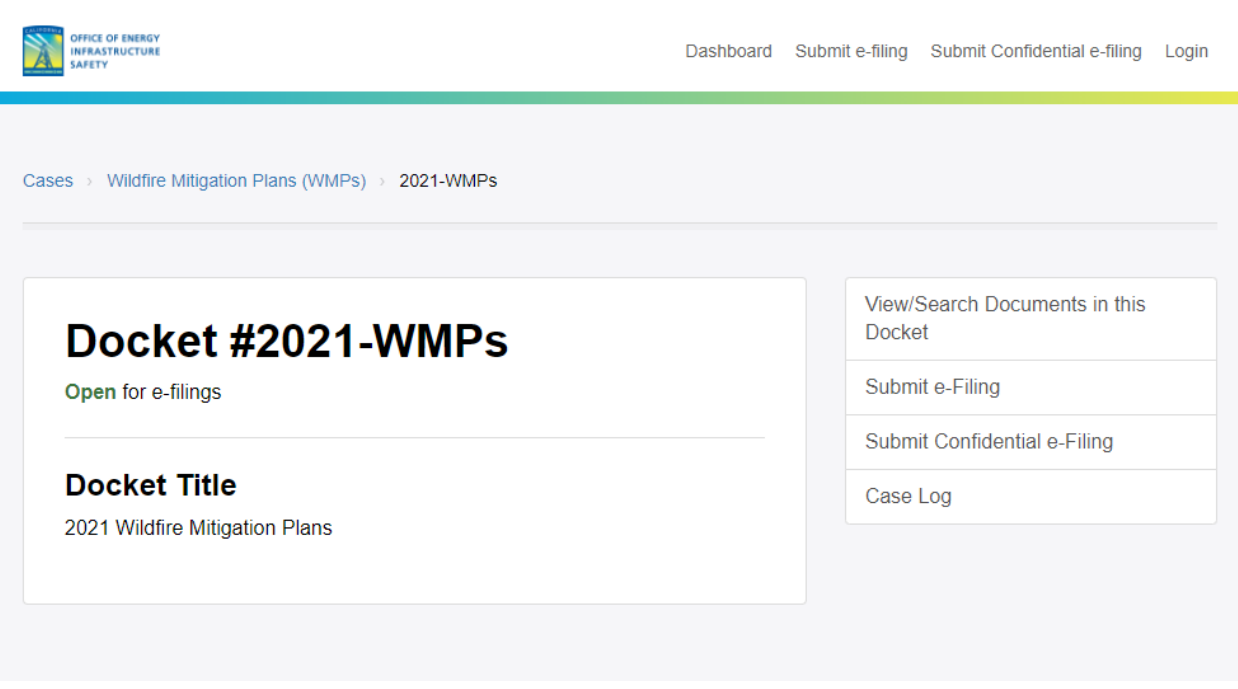

The list of actions that can be performed on the docket are as listed below

#### <span id="page-10-0"></span>**2.1 View/Search Documents in the Docket**

From the Docket Detail page, when you click on the "View/Search Documents" link on a specific docket's page, you will see the following page:

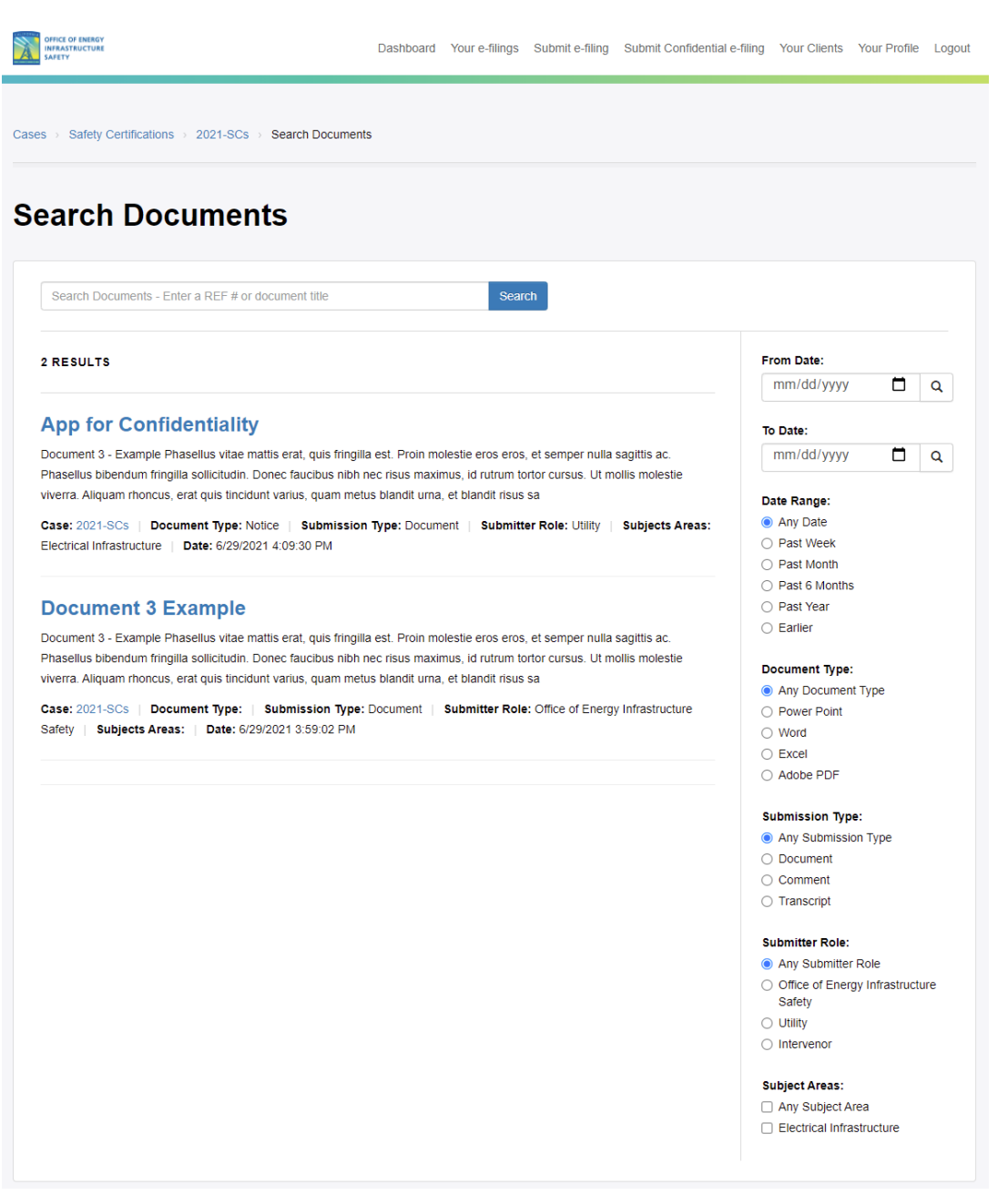

The default view will show a listing of all the documents that are published in that docket for all types of submitters.

The words in **Bold Font** on the right-hand side of the page are the filters. They can be used to narrow down the number of documents that are being listed in the search results.

For example, to list the documents that have been submitted by Utilities only, click on the "Utility" link under the "Submitter Role." The documents submitted by utilities will then be listed.

Similarly, other filters can be used as shown in the screenshot above to further narrow your search.

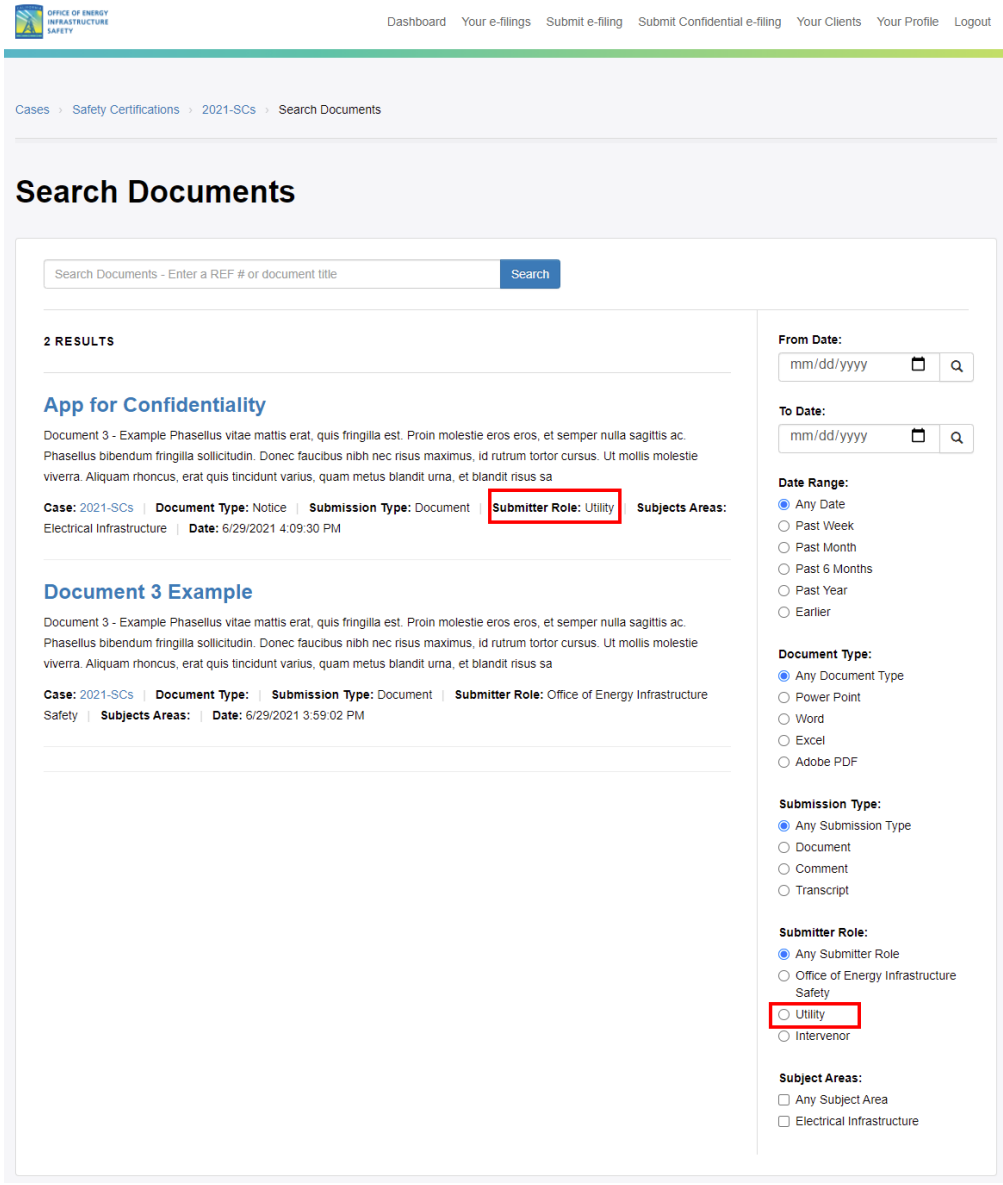

#### <span id="page-12-0"></span>**2.2 Submit E-filing**

Information on submitting an e-filing can be found in Section 4.1.

## <span id="page-12-1"></span>**2.3 Submit Confidential E-filing**

Information on submitting a confidential e-filing can be found in Section 4.2.

# <span id="page-13-0"></span>**2.4 Docket Log**

To view the list of all published documents for a particular docket, navigate to the specific docket and click on the "Docket Log" link.

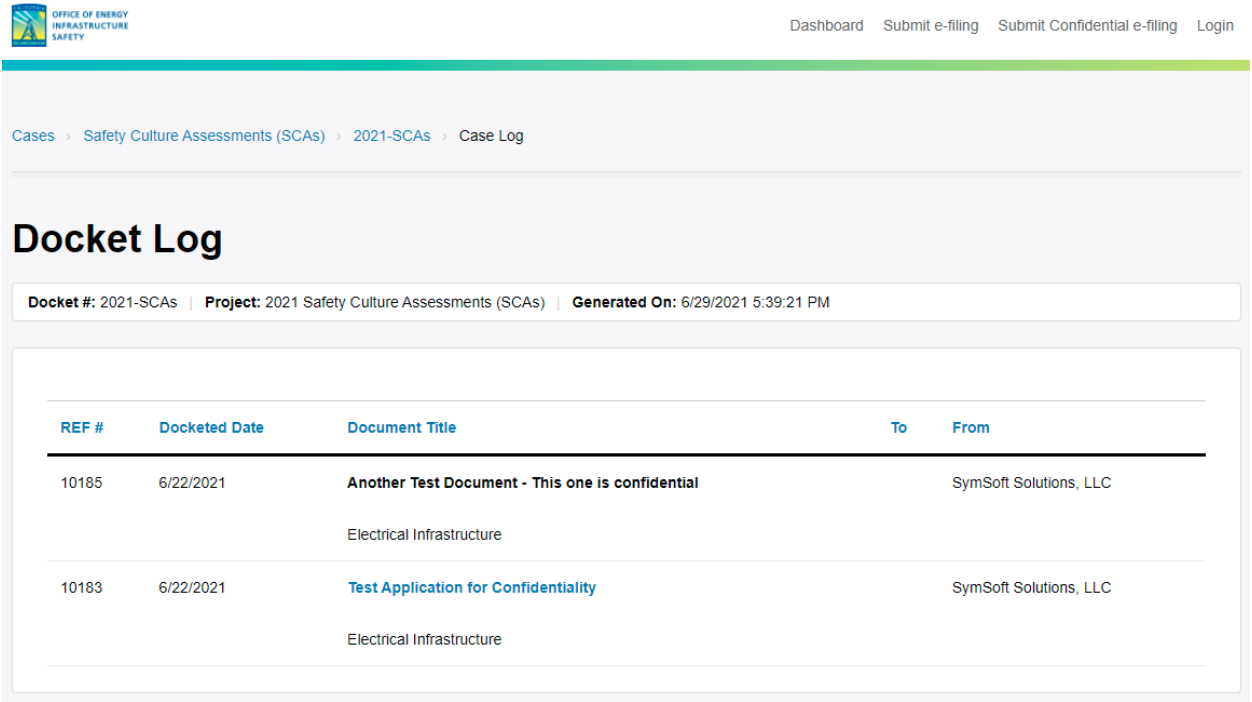

## <span id="page-14-0"></span>**3 Account Creation and Profile Maintenance**

The e-filing system is a quick and easy way for the Utilities, Energy Safety staff, intervenors, and other parties to file necessary documentation for cases. The e-filing system requires document submitters to register before submitting documents. The system allows submitters to submit documents, submit confidential documents, look up active cases, view submission history, update the submitter profile, and recover forgotten passwords.

#### <span id="page-14-1"></span>**3.1 User Registration**

As a submitter, the first time you log in, you will need to "Register as a New User". You can get to the Login screen when you click on the links "Submit e-filing"," Submit Confidential e-filing" or "Login" from the top navigation

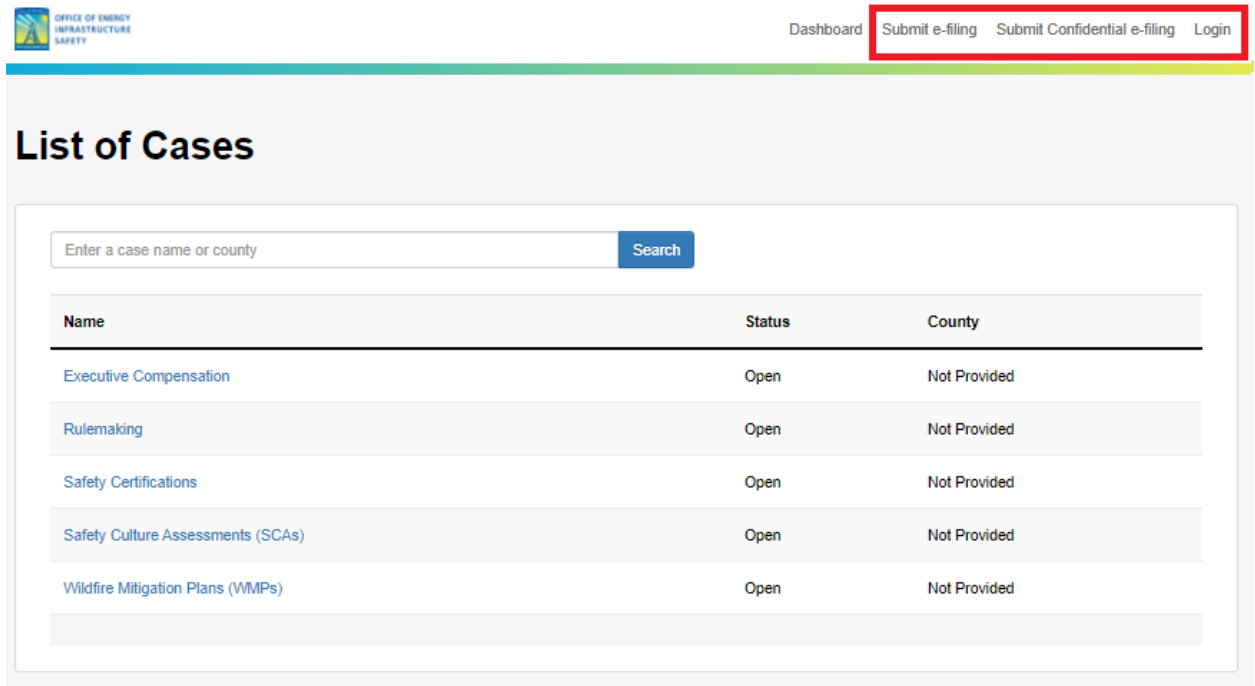

From the Login screen you can get to the Registration screen by clicking the link as shown below.

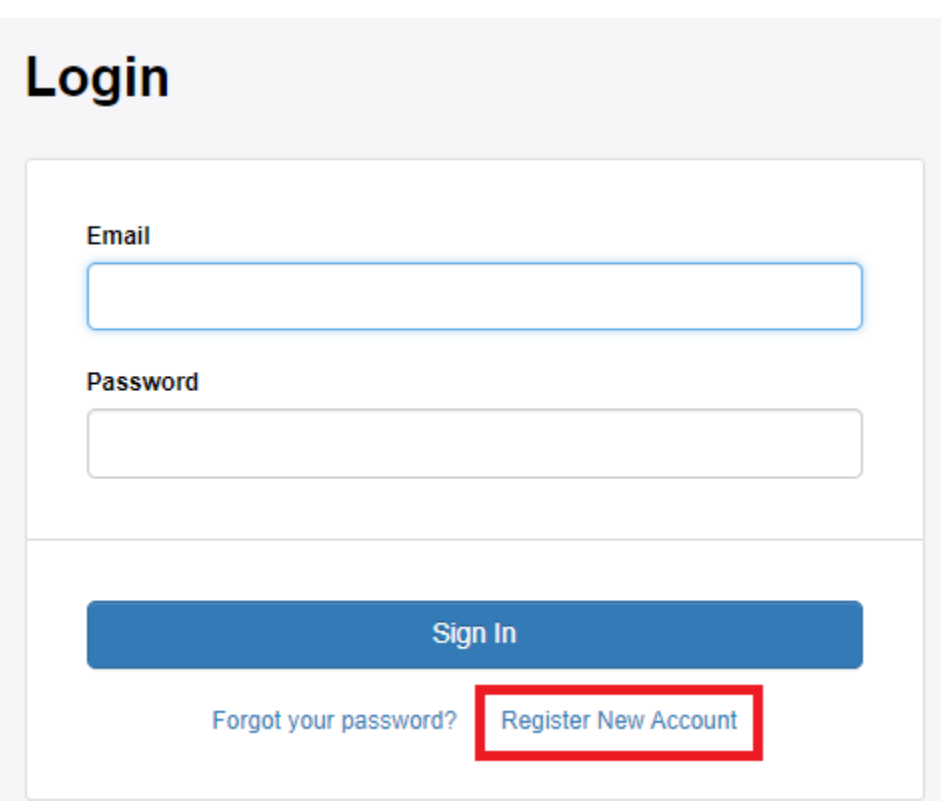

Note that users can also click on the "Forgot Password" link to recover their passwords in case they have forgotten them.

You are required to complete a simple, one-time registration to create your e-filing account. Mandatory fields include name, email address, and password. You are asked to provide a security question and answer in case you forget your password.

After you agree to the Terms of the Use and click the "Agree & Create Account" button, the system will register you and send an automated email informing you that you are able to log into the e-filing application and submit documents.

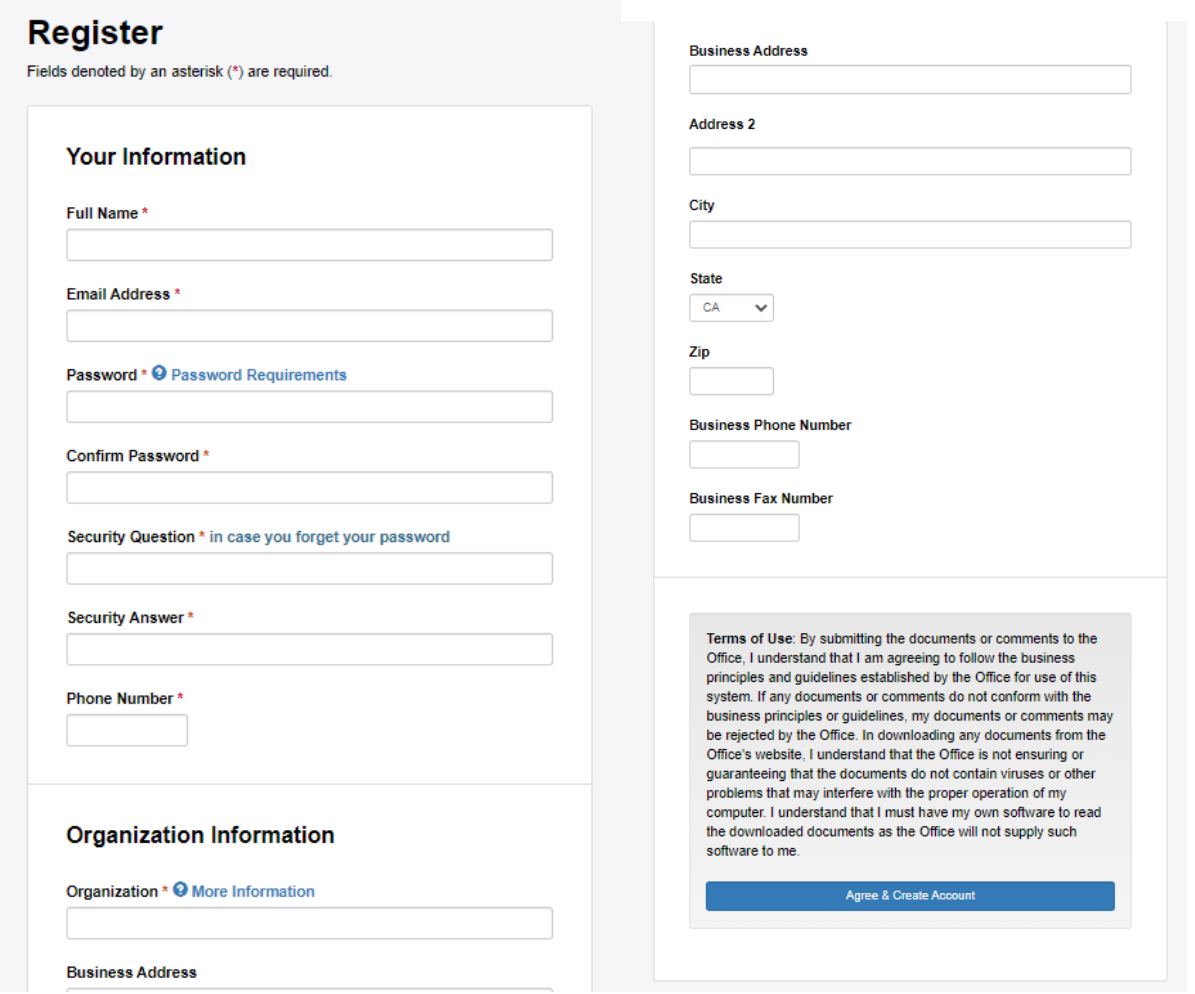

Once your account is registered, you will receive an email saying that the account was created successfully. You will then be able to log into the system using your specified credentials.

#### <span id="page-16-0"></span>**3.2 User Profile Management**

Once authenticated, users can access their Profile page from the "Your Profile" link from the top navigation. From here, you can update your profile, change your email address, or change your password.

#### **Your Profile**

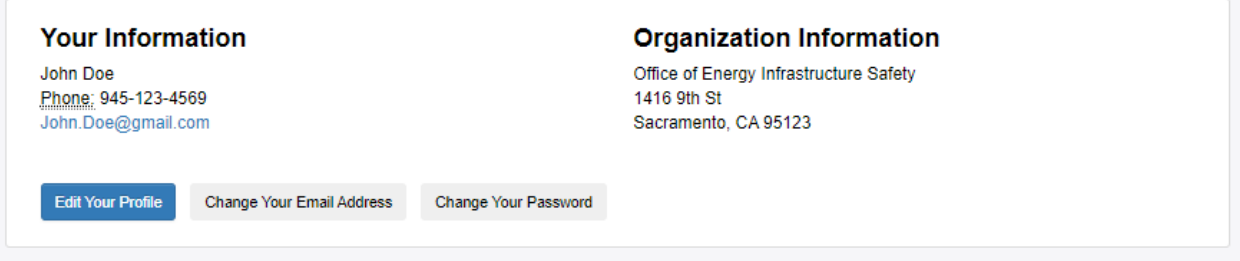

When a user clicks on the "Edit Your Profile" button, a new window will appear where you update your account with additional user profile information and firm information.

After updating your account, the e-filing system will send a confirmation to your email address.

If you want to change your email address, you click on the "Change Your Email Address" button. On this page, you enter the new email address, and click the "Change Email Address" button.

If you want to change your password, click on the "Change Password" button, enter the new password, and click the "Change Your Password" button.

#### <span id="page-17-0"></span>**3.3 Client Profile Management**

This page is used by e-filers who want to submit filings on behalf of other clients. Users can click on the "Your Clients" link in the top navigation to reach this page.

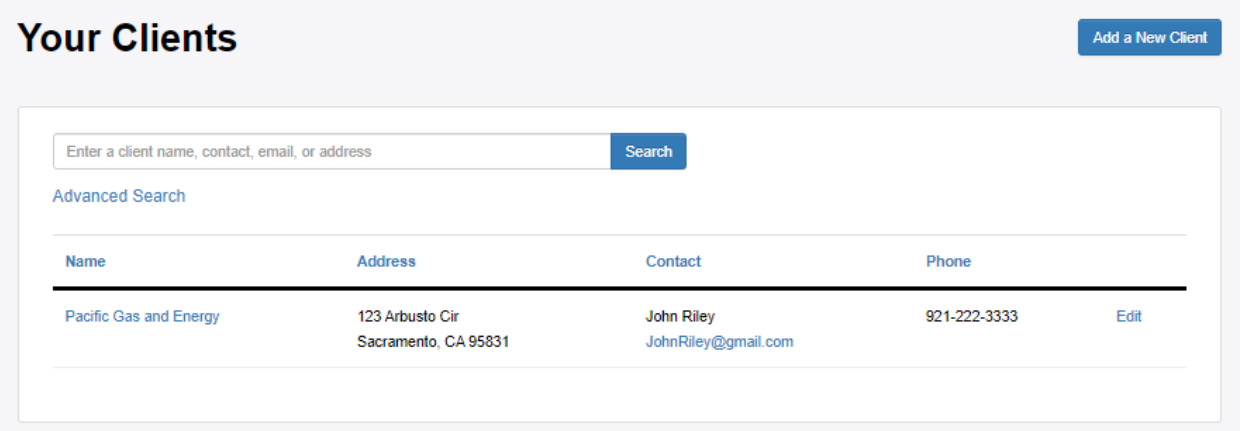

Clicking on the "Add Client" button will direct you to the "Add/Edit Client Information" page. Once you fill out the mandatory and optional information fields for the client click the "Save Client Profile" button.

#### **Add/Edit Client Information**

Fields denoted by an asterisk (\*) are required.

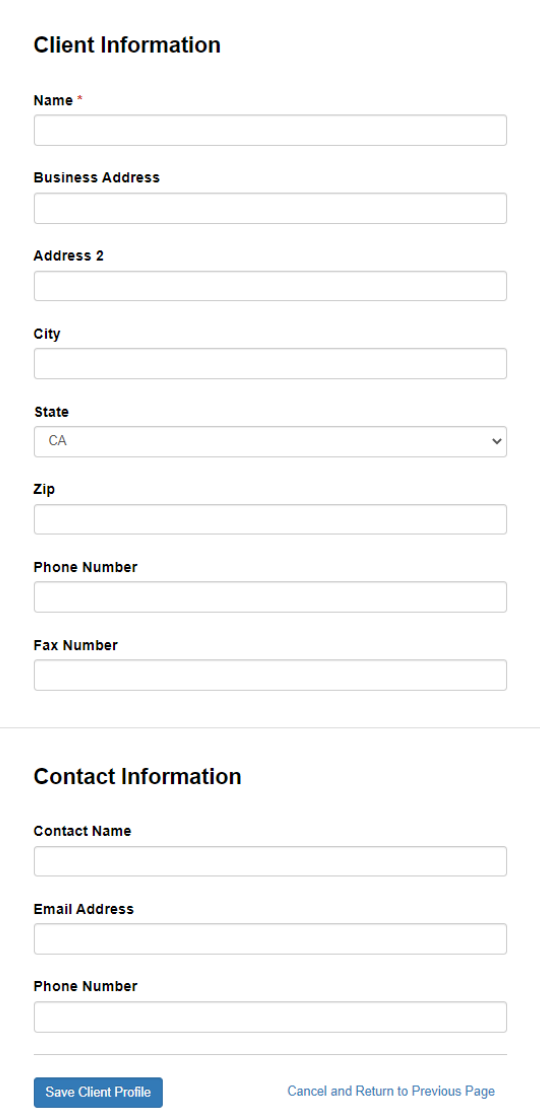

After you enter the mandatory fields and click the "Save Client Profile" button, the new client will appear in the "Your Clients" list.

To edit an existing client, users can click on the Edit button next to the client. You will be redirected to the "Add/Edit Client Information" page.

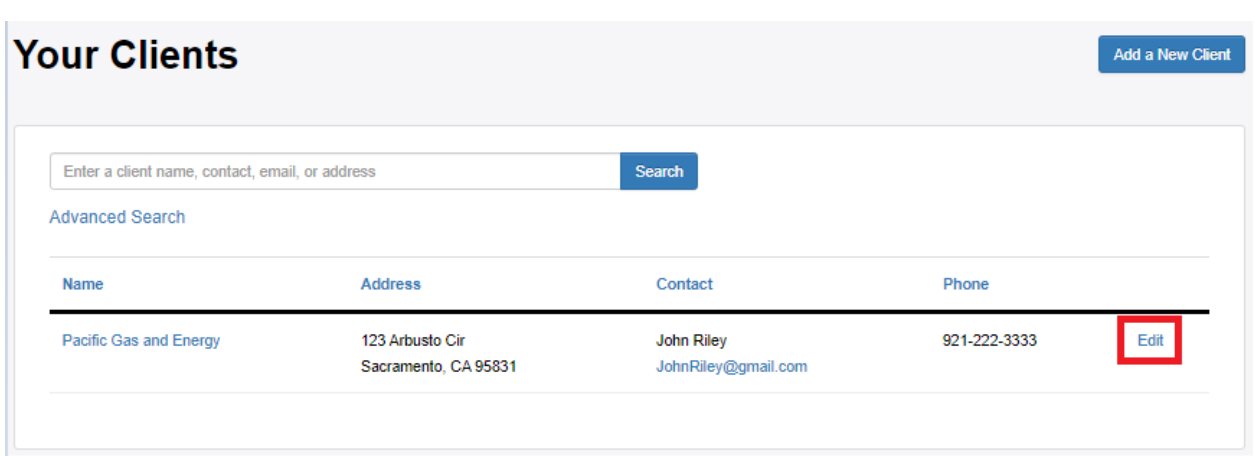

You add, delete, or change the existing information as needed and click on the "Update Client Profile" button. You can also Delete a client by clicking on the "Delete Client" button next to the page title.

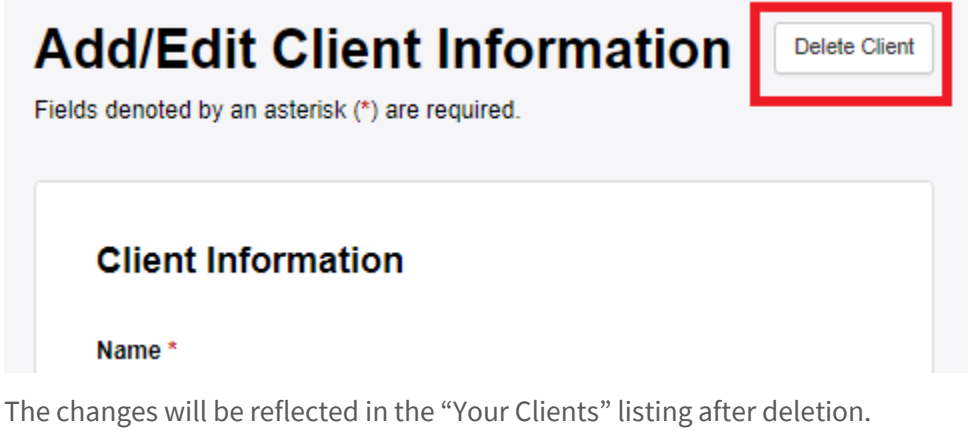

#### <span id="page-19-0"></span>**3.3.1 Searching for Clients**

If you have a large number of clients, you can search your clients by entering the name, contact, email address, or address of the client in the Filter Text box.

For example, to search clients based on the phone number, enter the name field using the Advanced Filters and click on the search button. See the screenshot below.

You may filter by Client Name, Address, Contact or Phone number.

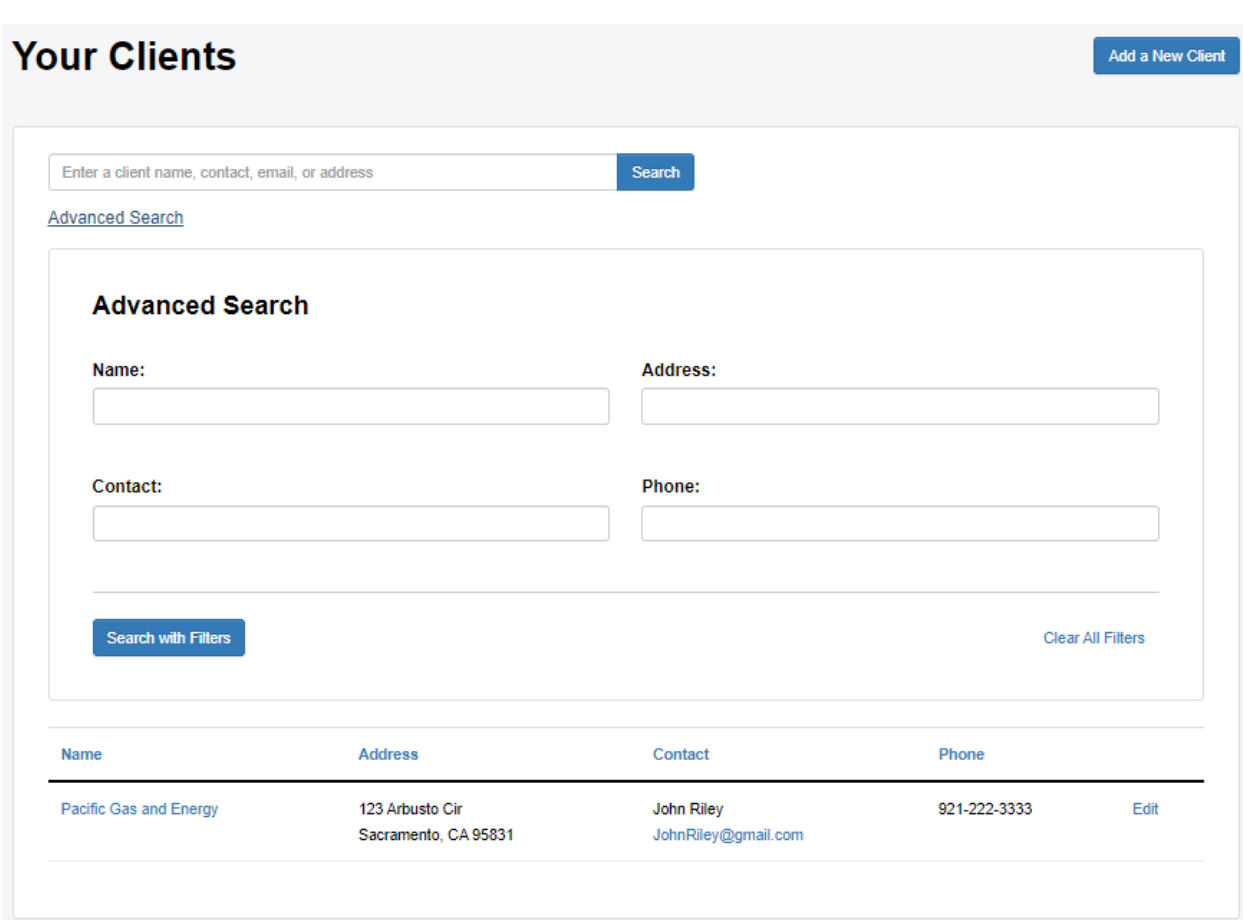

If you wish to remove the filters, click on the "Clear All Filters" button. The full list of clients will be displayed in the "Your Clients" list.

# <span id="page-20-0"></span>**4 E-filing**

The process of e-filing involves three steps:

- 1) Selecting the docket and role in the docket;
- 2) Uploading one or more files and adding descriptive information (metadata) for each file; and
- 3) Reviewing the document and accepting the terms and conditions for submission.

The user can navigate to the e-filing page by using the following link in the navigation

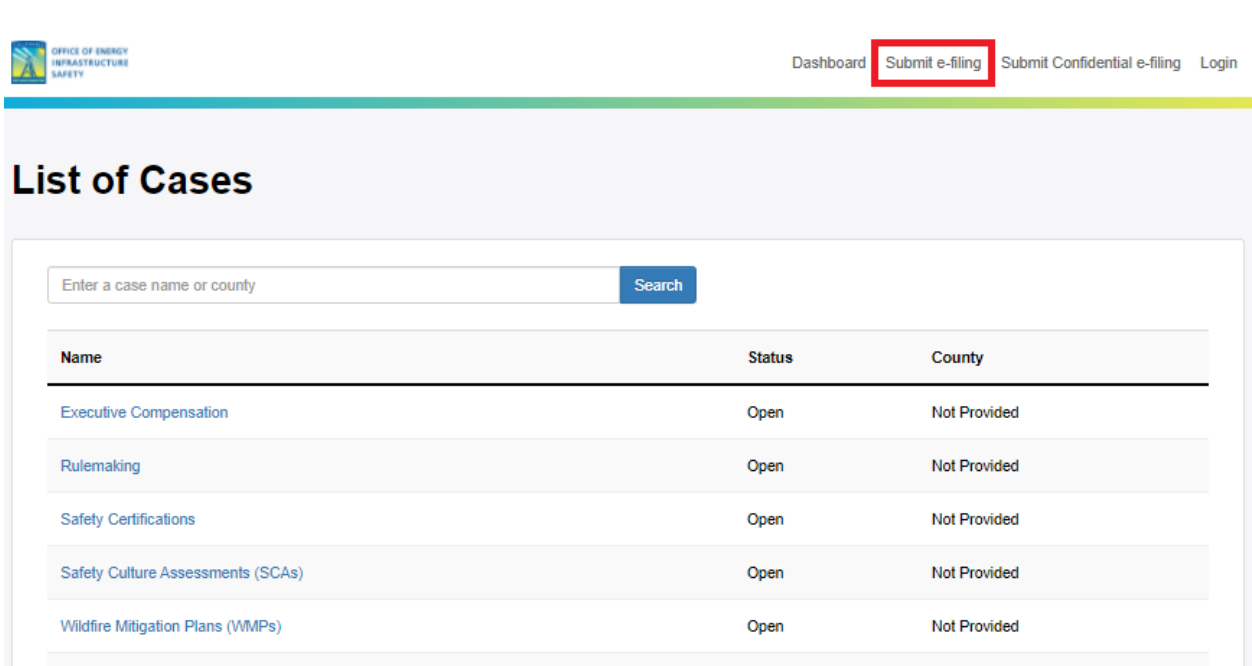

You will be required to login with an account to proceed. The steps involved in account creation are covered in Section 3.1.

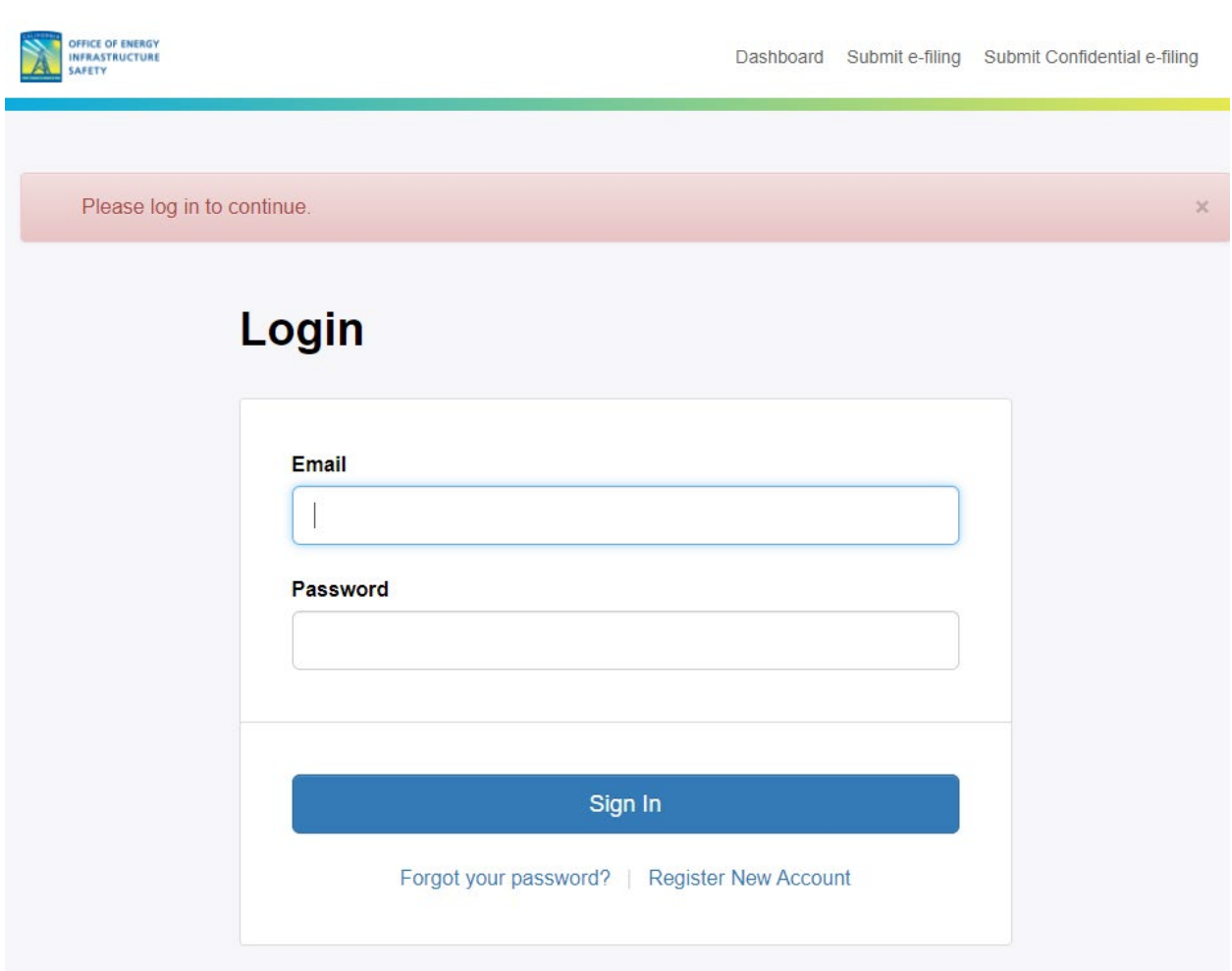

After you login, you will be able to select a docket and your role in this proceeding.

Users can also access the e-filing page from an existing Docket page. Navigating to a specific Docket page has been covered in Section 2.

#### <span id="page-22-0"></span>**4.1 Steps for Submitting an E-filing**

There are three steps for submitting a e-filing. The three steps are described in the following subsections

#### <span id="page-23-0"></span>**4.1.1 Select a Docket and Add Submitter Info**

To select a docket, enter a few consecutive characters in the proceeding docket name and click on the **Search** button. The search request then lists proceedings dockets that include the specified name. Alternatively, click on the **View All Dockets** link.

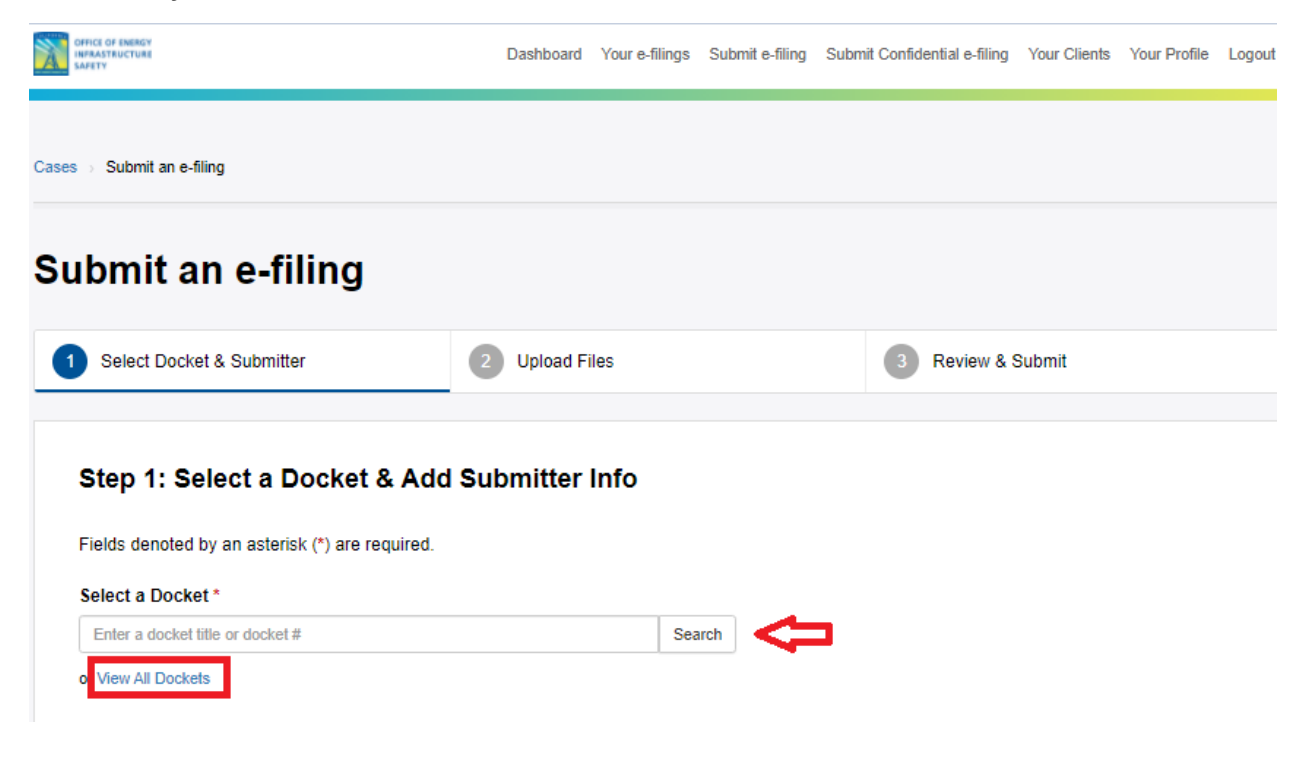

From the list of return results, select your docket using the **Select** button.

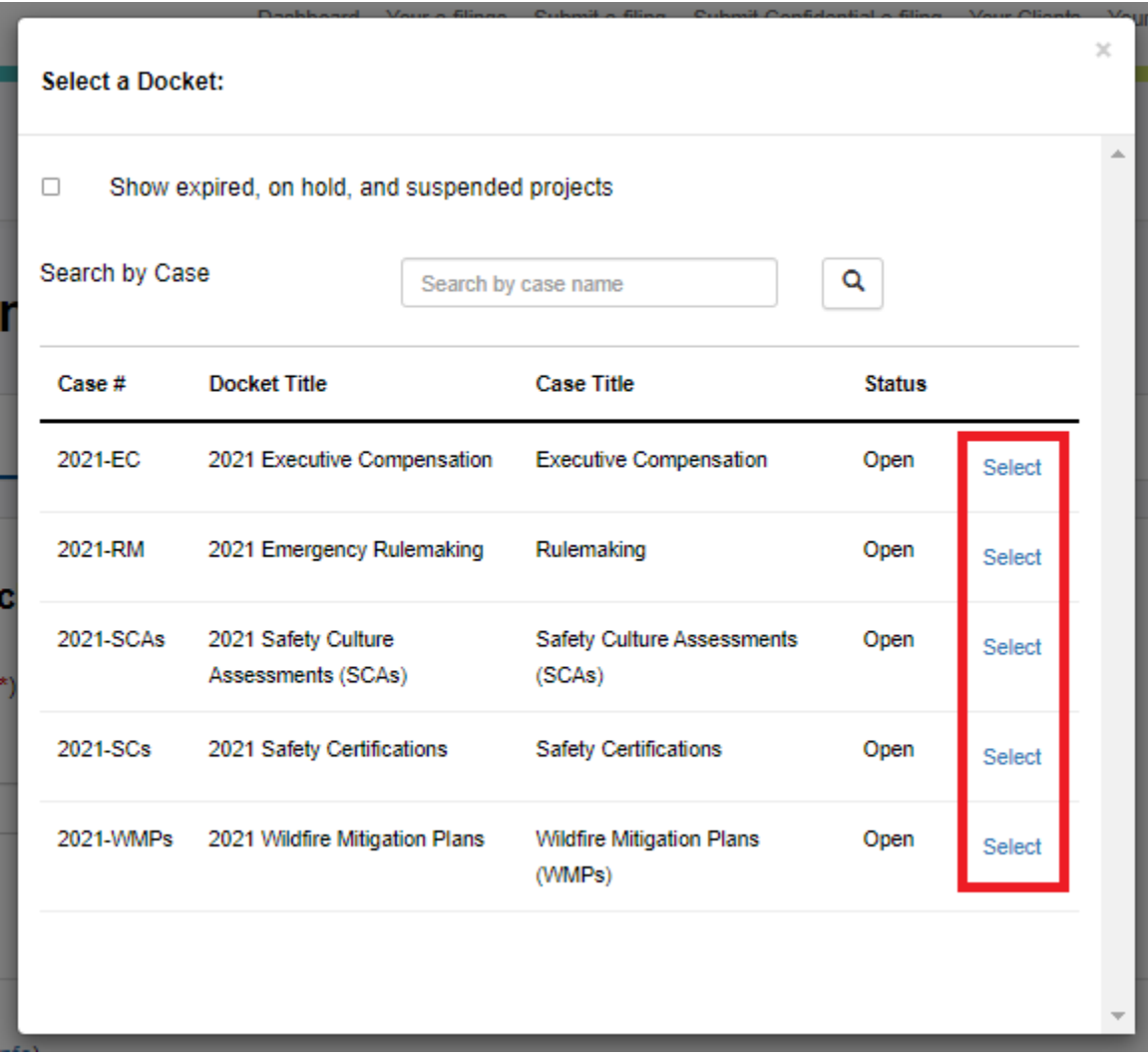

Use the drop down menu to select **Your Role** in this case:

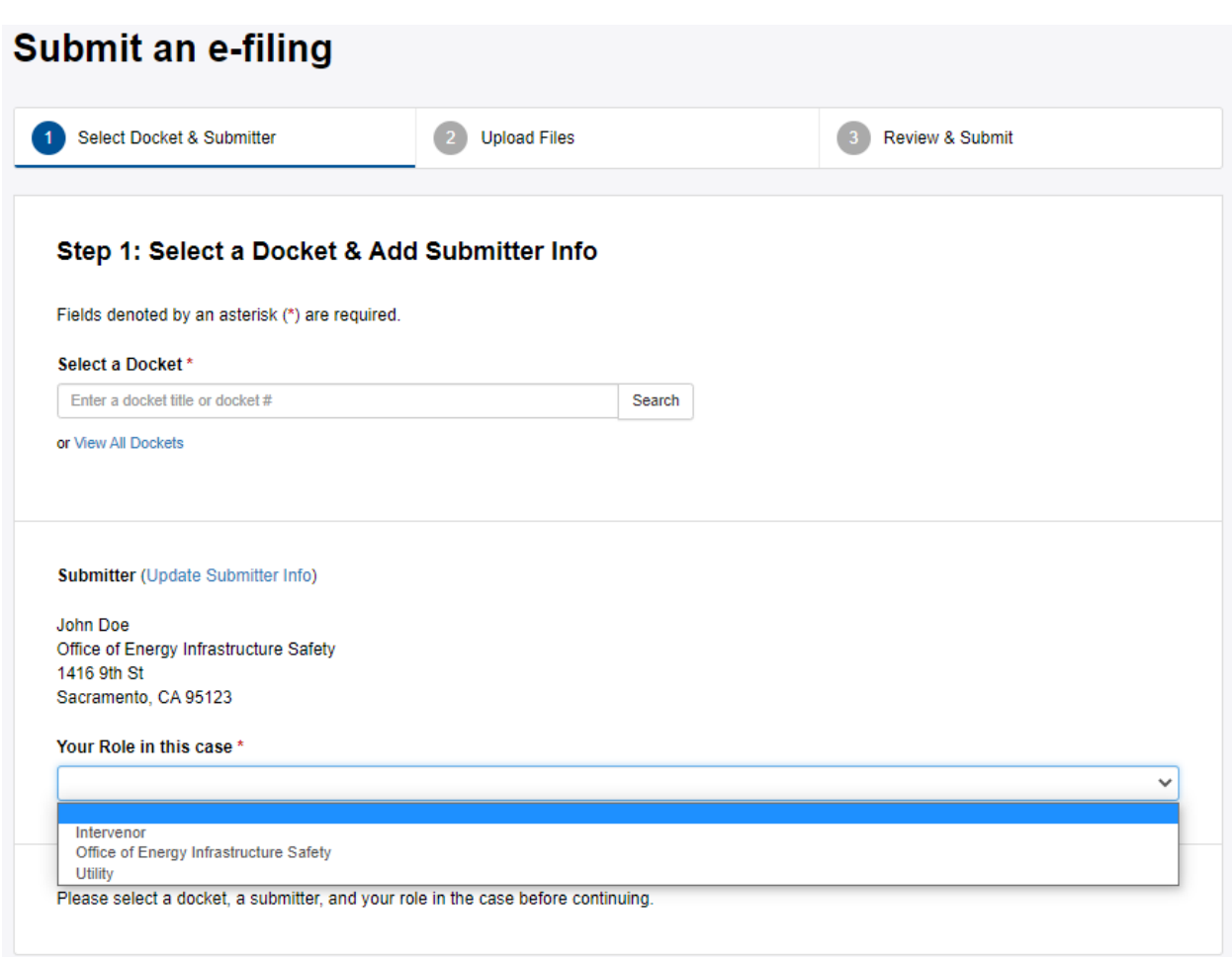

Roles are described in more detail in Section 1.1.

Once all the necessary information is populated, you will then proceed to the second step by clicking the "**Continue to Upload Files**" button.

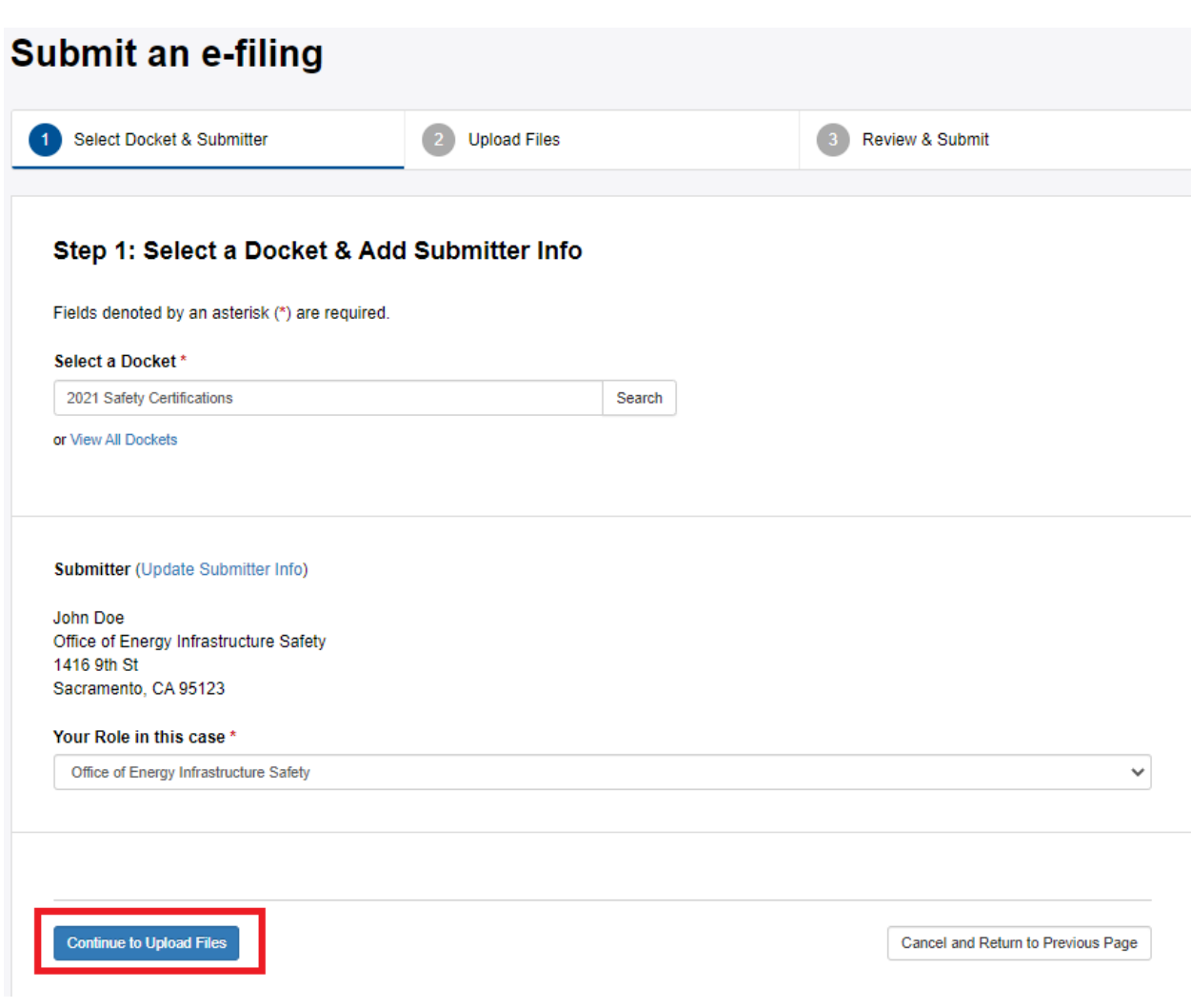

#### <span id="page-26-0"></span>**4.1.2 Upload Files**

In this section, you can upload a file(s) (up to 50 MB) using the specific files types allowed. Please note that: Password protected documents are not accepted and will be rejected. The maximum file size (per file):is 50 MB and the allowed file types are pdf, doc, docx, xls, xlsx, ppt, pptx, rtf, txt, dwg, dxf, kmz, kml, jpg, jpeg, tif, tiff, gif, mp4, avi, wmv, mov, mpeg.

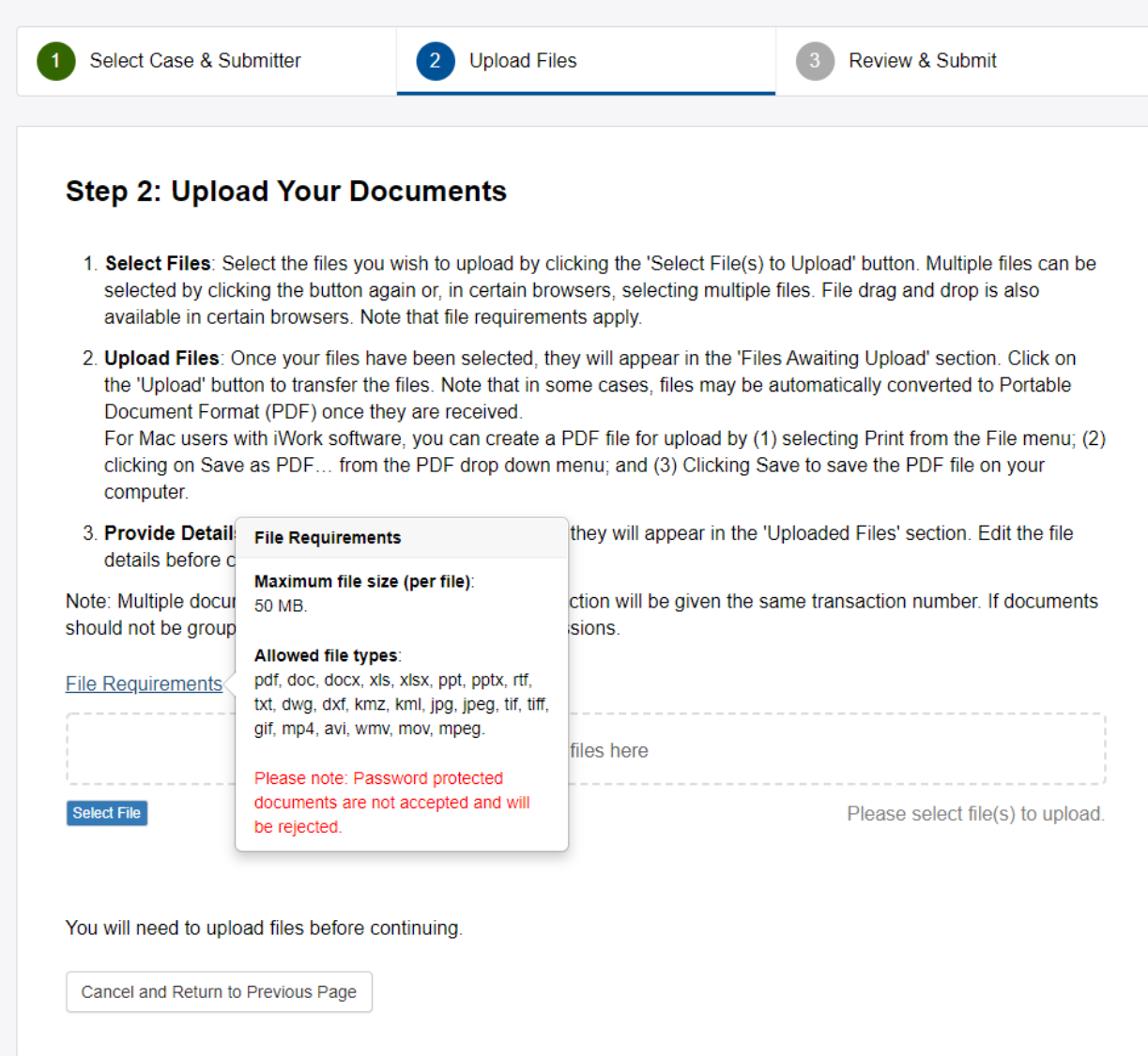

Select the files from your local computer or device by clicking on the "**Select File(s) to Upload**" button and then clicking on the "**Upload File(s)**" button. Once the files are uploaded, they will appear in the "Uploaded Files" area. Note that the system will provide warnings if a file is a duplicate (a file that has the same name and has been previously uploaded). Multiple files can be uploaded if needed.

After the files from the local computer or device have been selected, they will appear as shown below:

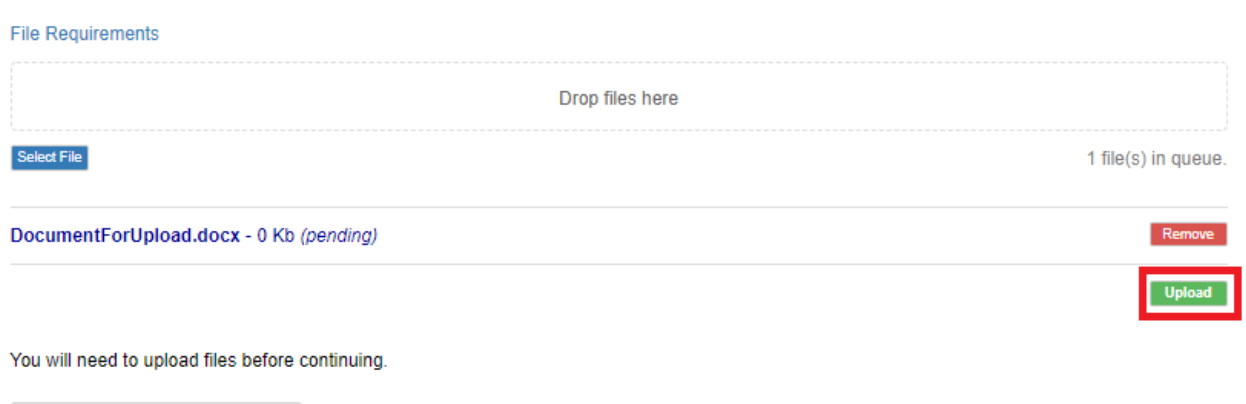

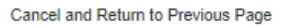

If you have selected a wrong file or want to remove a file before uploading, then you can click on the "Remove" button next to the file name and the file will be removed from the "Files Awaiting Upload" list.

After you click the "Upload File(s)" button, the file will appear in the "Upload Files" area as shown below:

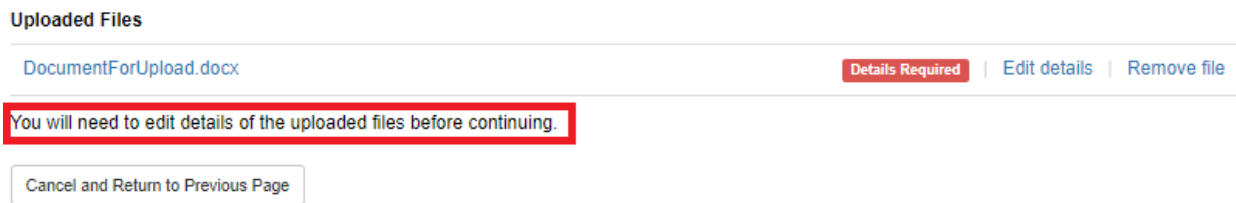

You will have to enter some details about the file (such as a title) after you click the "Upload File(s)" button. To add these details, click the "Edit Details" link next to the file name.

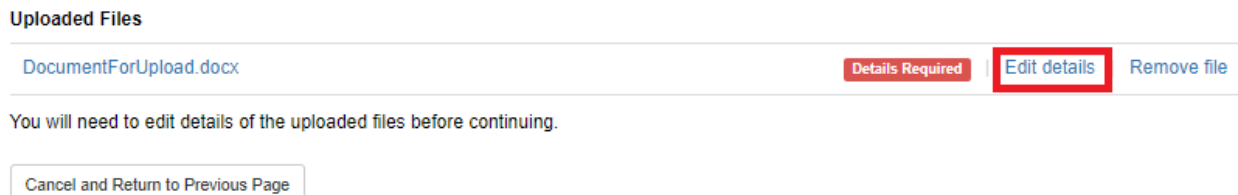

If the wrong file was uploaded you can use the "Remove file" link to delete it from this e-filing. If you decide that you want to go back then please use the "Cancel and Return to Previous Page" link.

The label "Details Required" indicates that the file details need to be added to the uploaded document before moving forward.

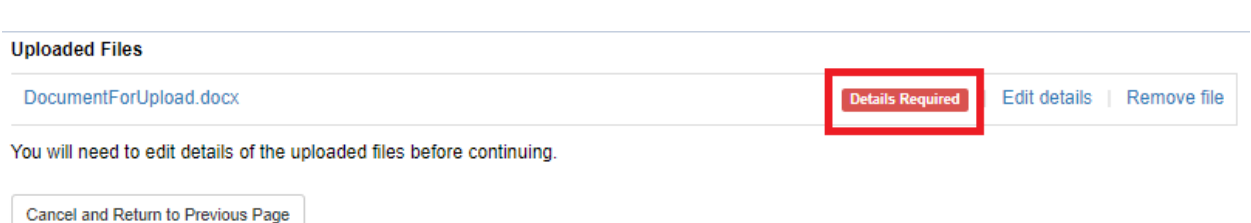

Enter the file's descriptive information (metadata) such as Title, Document Description, Subject(s), Type, Number of Pages, and Notes, by clicking on the "Edit details" link beside the file name. Required fields are marked with a red asterisk.

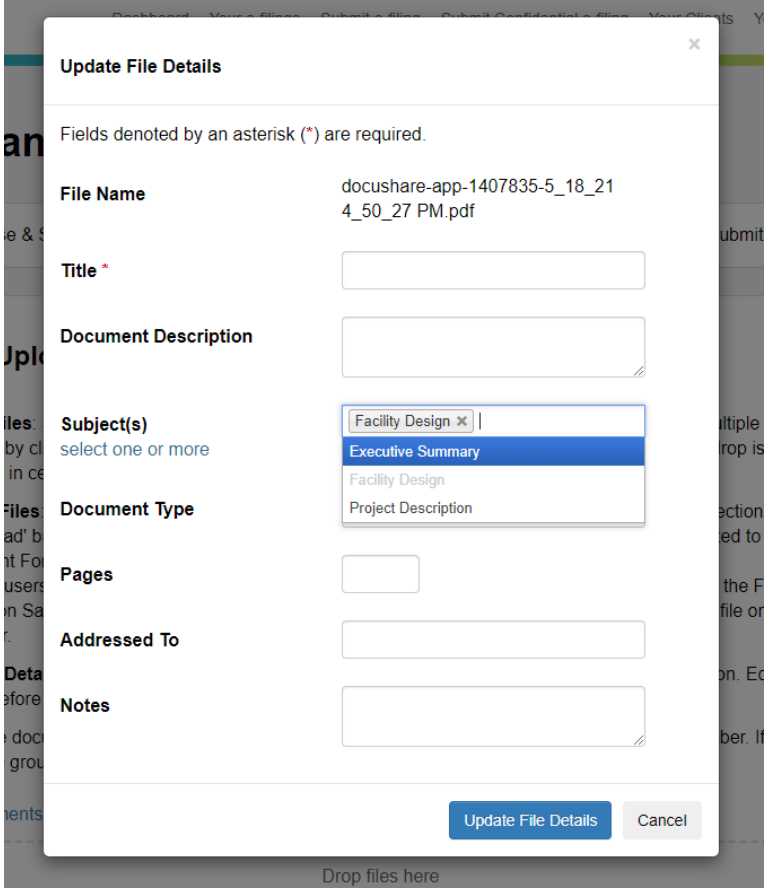

The File Name field is automatically populated. The Title is a required field. Subject(s) can be selected as seen above. Multiple subject selections are allowed.

After entering the appropriate details, click the "Update File Details" button and you will be redirected back to the "Step 2: Upload Your Documents" page. The file label that previously read "Details Required" will now be changed to "OK" if all the required information is populated. This process needs to be repeated for each uploaded document.

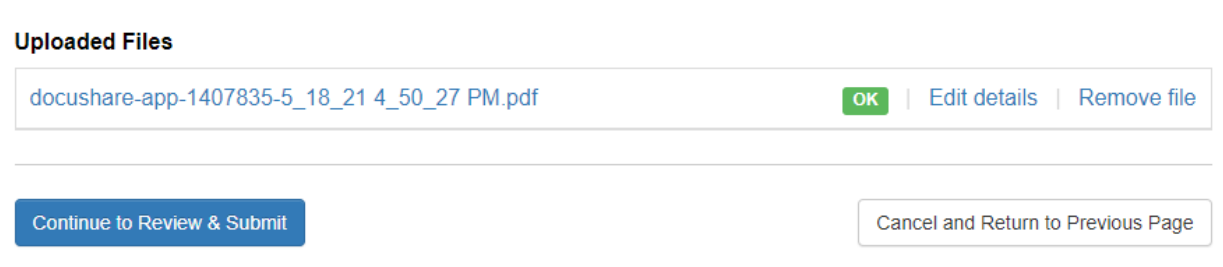

You can click on the "Remove file" link if you wish to remove a file from the uploaded files or if the file was uploaded by mistake.

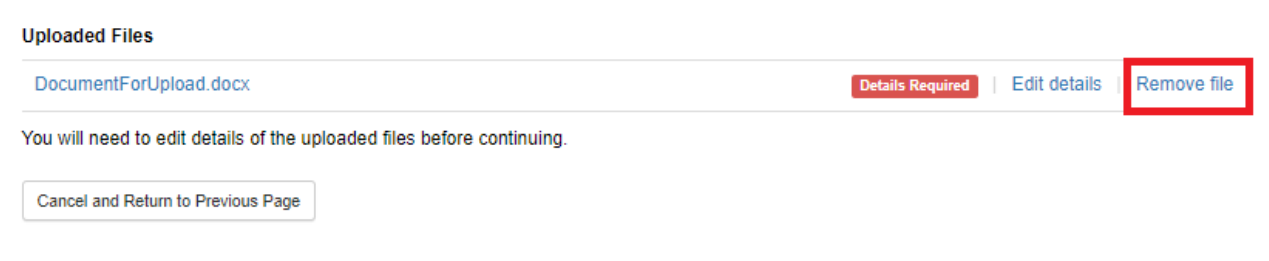

After the labels of all of the uploaded files read "OK", you can move to the next page by clicking the "Continue to Review and Submit" button.

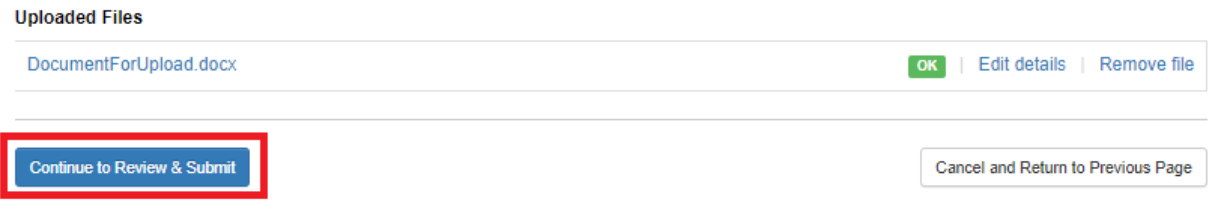

#### <span id="page-31-0"></span>**4.1.3 Review and Submit**

On the "Step 3: Review your e-filing" page, you still have the ability to change the file metadata or remove the file before submitting to the e-filing system. You have one more chance to review your efiling on this page. If everything is acceptable then click on the "I agree and Submit" button. If not then you can use the "Edit details" link, the "Remove file" link or the "Cancel and Return to Previous Page" link. You can also use the "Edit" button in the top section if the proceeding docket or submitter information is incorrect.

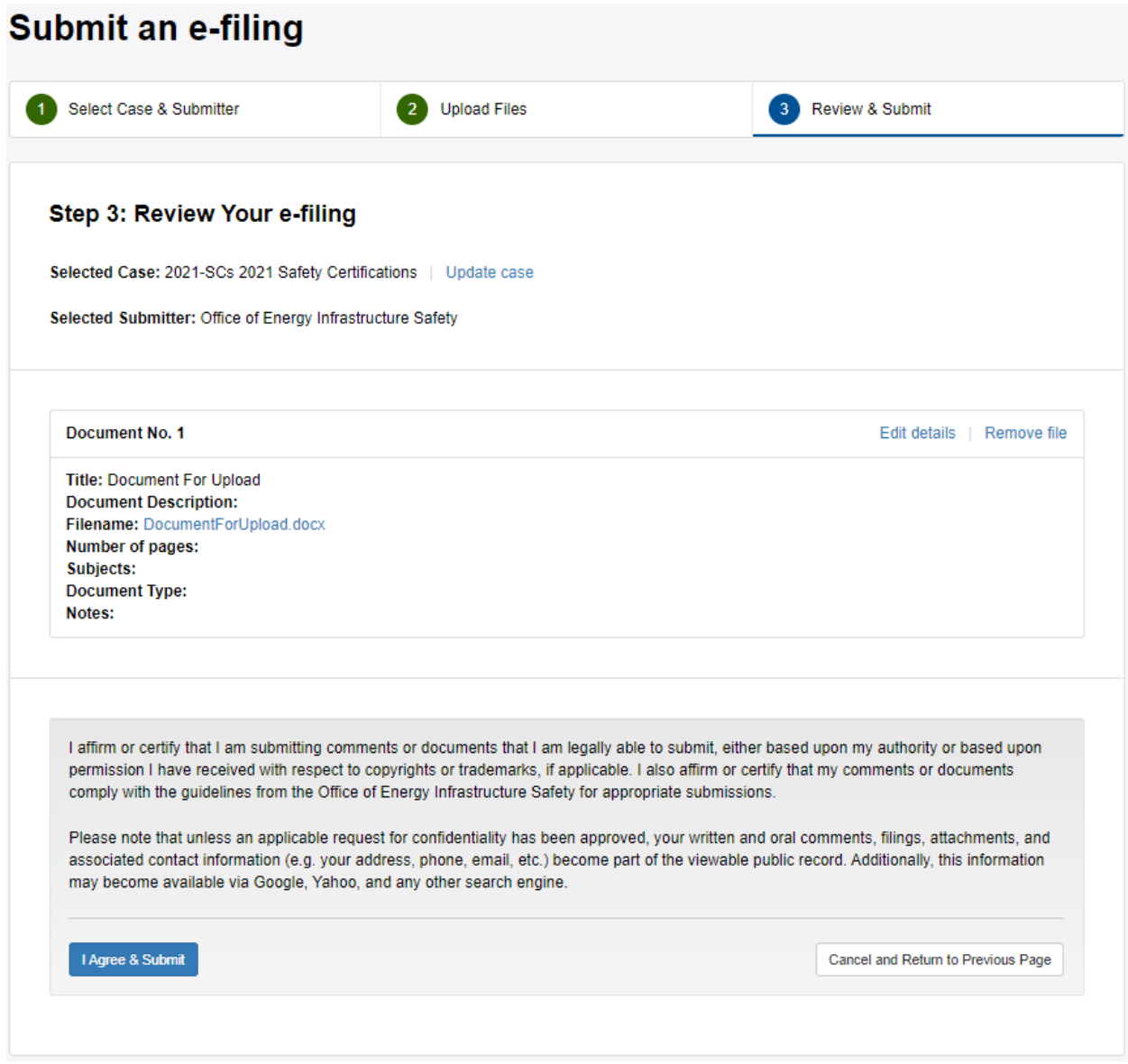

Upon successful submission of the files, the system will provide an on-screen message.

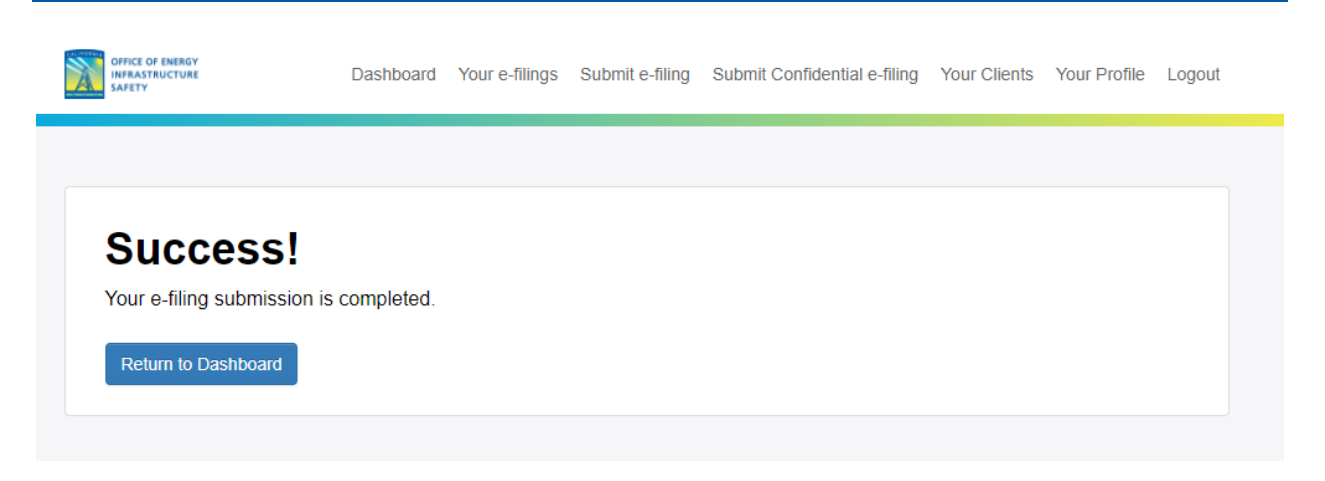

The system will send an email notification to your registered email address regarding your e-filing. You can also view the status of the e-filing on the "Your E-filings" page, the link for which is available in the navigation.

When you click on the "Continue" button, you will be redirected to the Dashboard tab and a message confirming the success of filing will be displayed on the Dashboard.

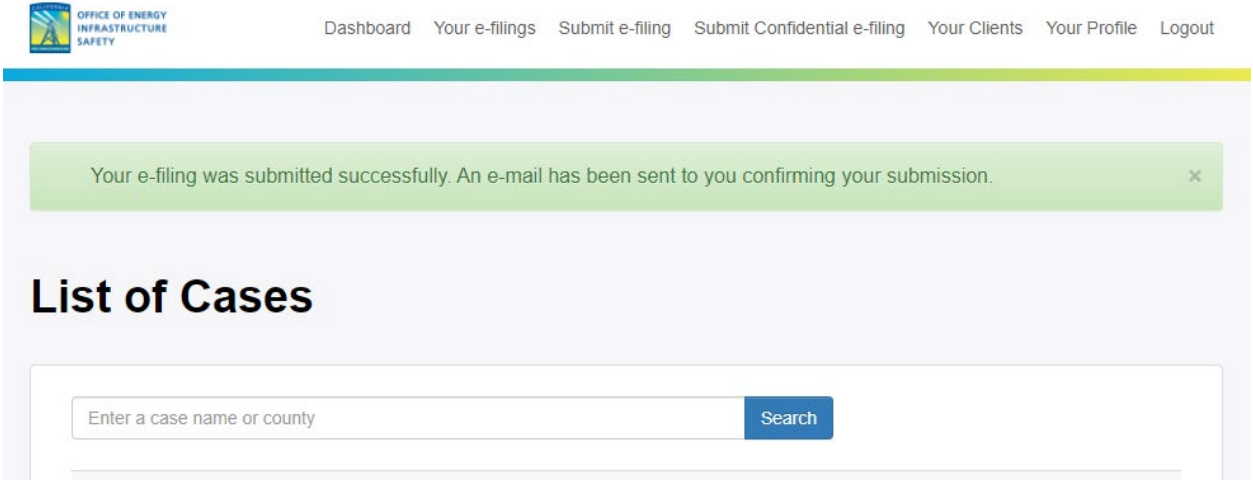

Once the Energy Safety staff approves the document, you will receive an email detailing it's approval. If the Energy Safety staff rejects any documents, you will be notified via email as well. The email will provide the reason for the rejection.

When Energy Safety staff approves a document, the Service List and/or Distribution List for that docket will also be notified that a new document has been added to the docket.

### <span id="page-33-0"></span>**4.2 Confidential E-filing**

The link to submit a confidential e-filing is available in the main navigation.

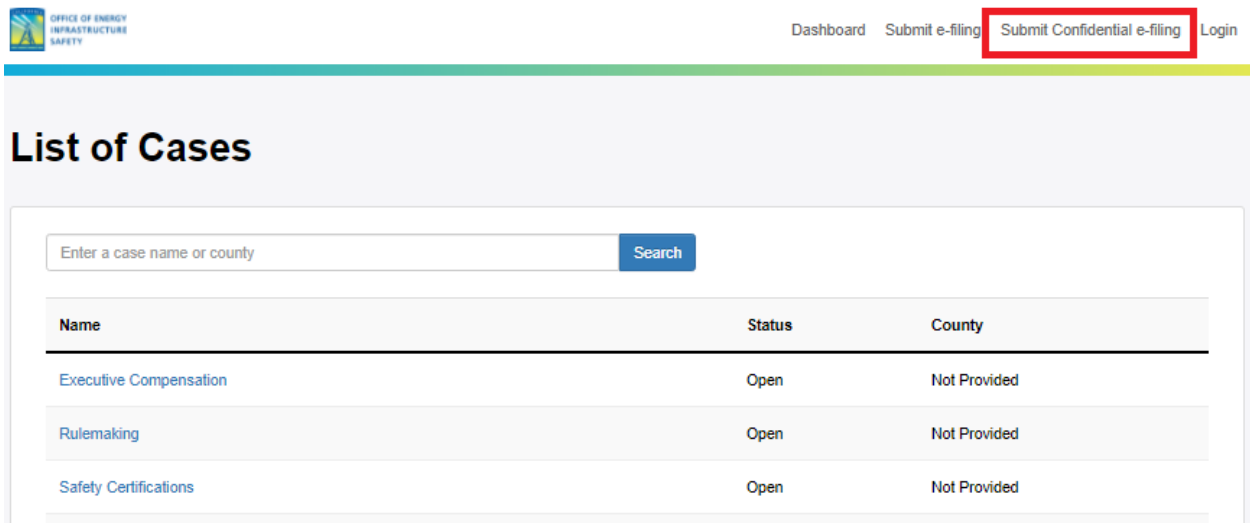

This action can also be performed from the Docket Detail page. Navigating to a specific docket has been covered in Section 2.

Confidential e-filing involves three steps that are similar to a regular e-filing. Step 1 is identical (see the discussion in Section 3.1 on how to select a proceeding docket and a role in the proceeding docket).

However, in Step 2, you must first select and upload a file containing the Application for a Confidential Designation (the document that provides details as to why the remainder of submitted documents are confidential). Whether or not confidential status is approved, the Application for Confidential Designation will be a publicly visible document. File Requirements are noted below. Only .pdf, .doc, .docx, .rtf, and .txt files are allowed with a 50 MB size limit.

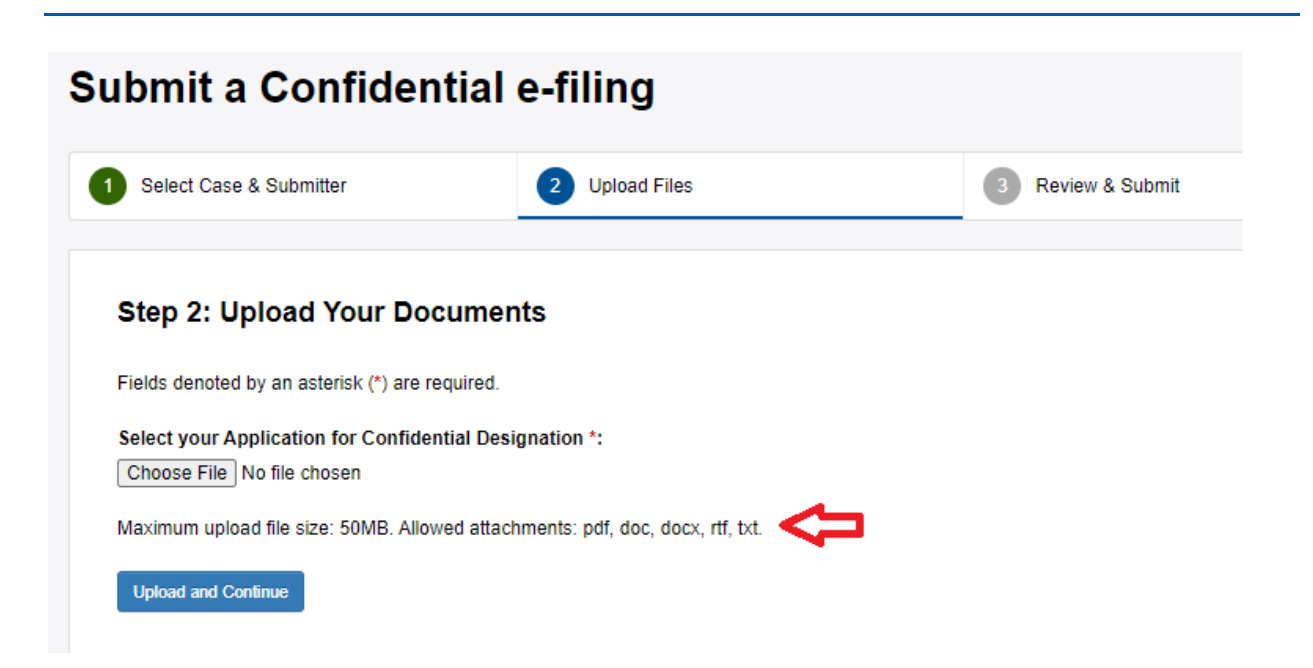

After uploading the Application for Confidential Designation, you will be redirected to the page listing the uploaded Application file and now have the opportunity to upload the additional confidential files. Similar to the regular e-filing upload process (see section 3.1.2), file details (metadata) must be provided for each file, via the Edit details link beside each file.

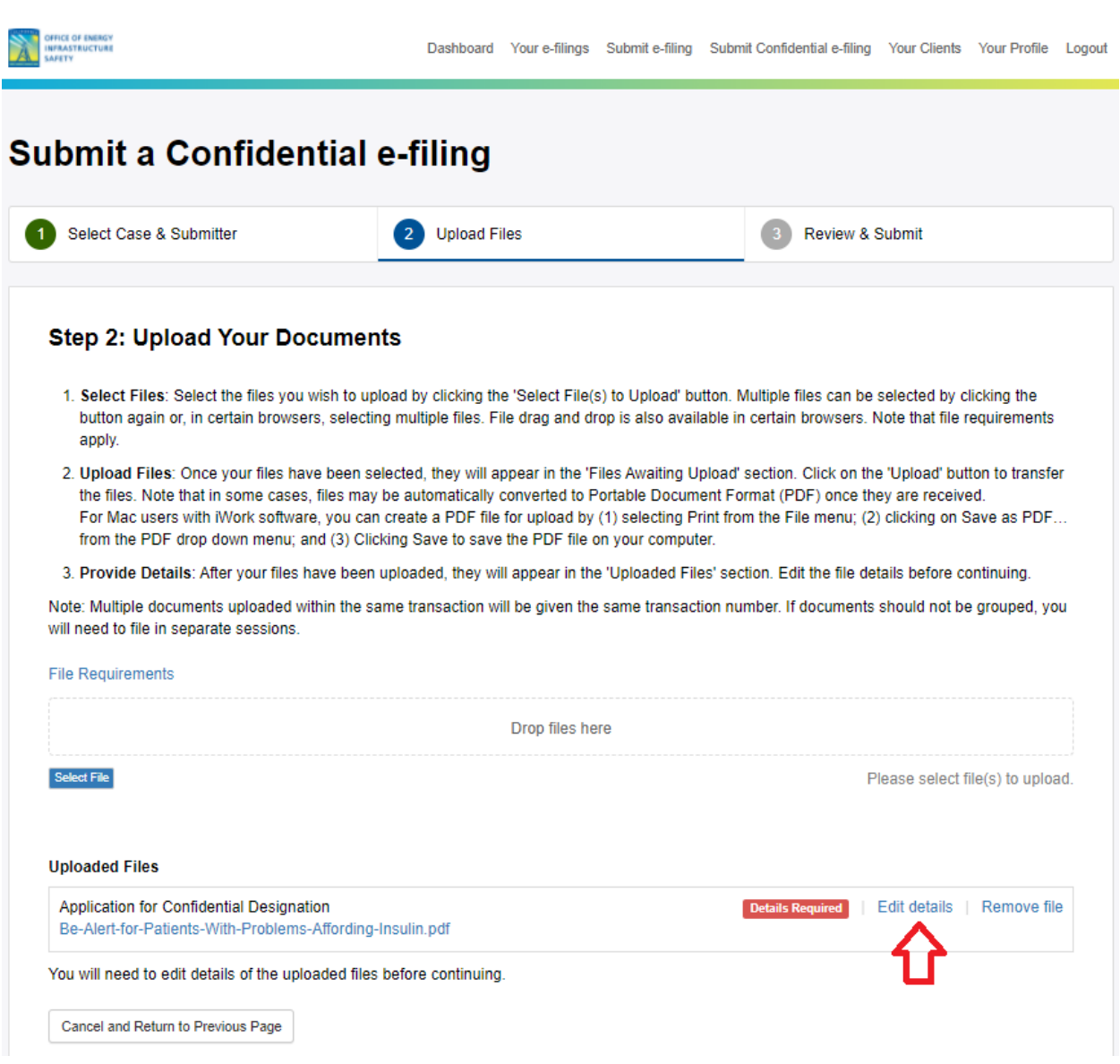

When adding details for confidential files, there is additional metadata that is required that is not displayed for non-confidential files, specifically the "Confidentiality Sunset Date" field. This field is used to indicate the date when a document can be made non-confidential. If the document is intended to be confidential for an indefinite amount of time, please select the "Indefinite" option under the "Confidentiality Sunset Date" field. A screenshot is shown below.

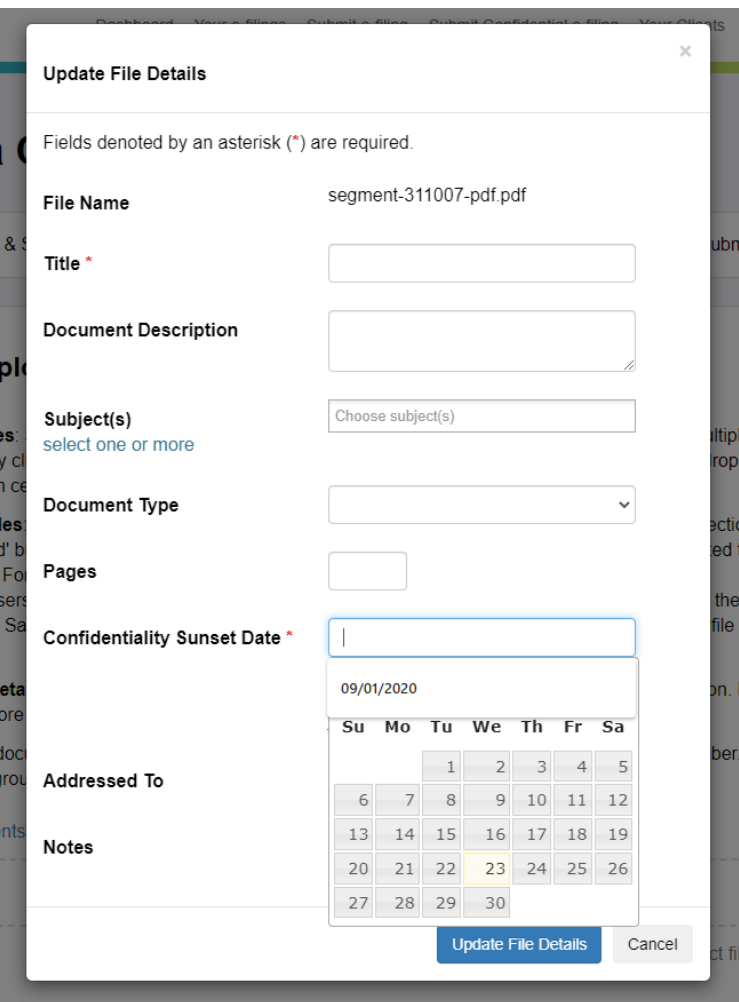

Once the required details for all the files are entered, the "Continue to Review and Submit" button will be enabled and will allow you to go to the final step of the process.

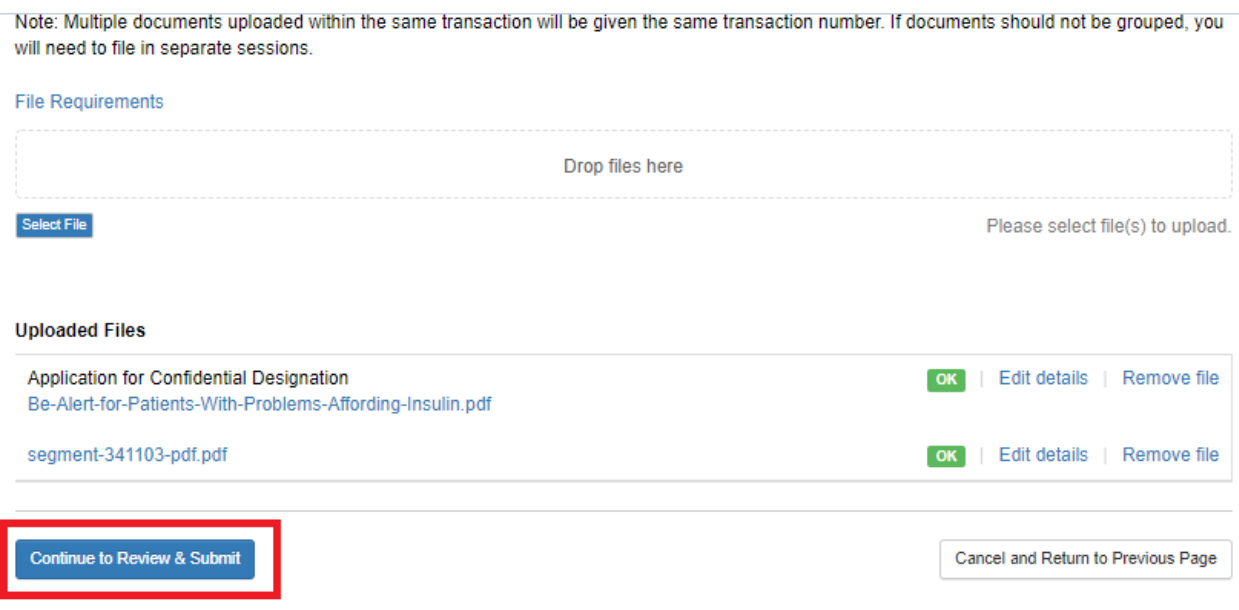

Similar to the regular e-filing process, you will then be directed to the final step to review your e-filing (see section 3.1.3 for more details). Click on the "Agree and Submit" button to submit the confidential e-filing.

#### Step 3: Review Your e-filing

Selected Case: 2021-SCAs 2021 Safety Culture Assessments (SCAs) | Update case

Selected Submitter: Office of Energy Infrastructure Safety

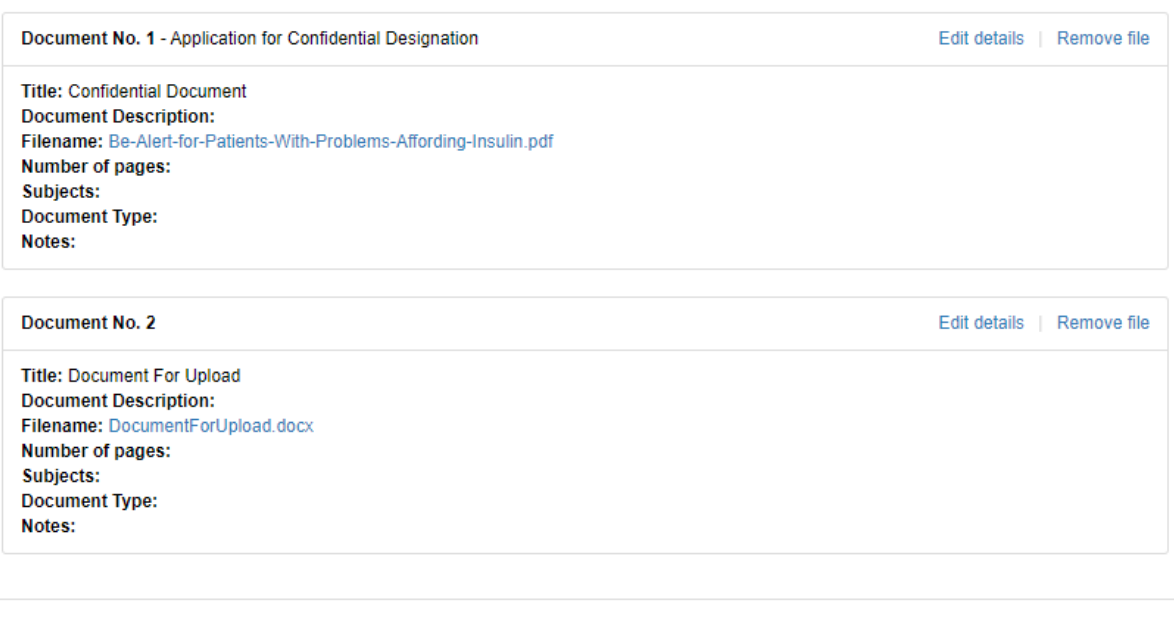

I affirm or certify that I am submitting comments or documents that I am legally able to submit, either based upon my authority or based upon permission I have received with respect to copyrights or trademarks, if applicable. I also affirm or certify that my comments or documents comply with the guidelines from the Office of Energy Infrastructure Safety for appropriate submissions.

Please note that unless an applicable request for confidentiality has been approved, your written and oral comments, filings, attachments, and associated contact information (e.g. your address, phone, email, etc.) become part of the viewable public record. Additionally, this information may become available via Google, Yahoo, and any other search engine.

I Agree & Submit

Cancel and Return to Previous Page

After successful submission of the documents, you will be notified via email of your submission.

After the Energy Safety office staff approves the document(s), the document(s) will be forwarded to the Confidential Reviewer for final review before they are entered into the respective docket. You will also be notified by email when that approval or rejection happens.

As with non-confidential e-filings, when Energy Safety staff approves a confidential document, the Service List and/or Distribution List for that docket will also be notified that a new document has been added to the docket. However, these documents will not be publicly accessible.

#### <span id="page-39-0"></span>**4.3 Lookup And Search Your E-filings**

The system provides a Standard and Advanced user interface that allows you to look up a document. The lookup returns up to 25 records at a time. The search results are sortable.

In order to review your e-filings you must first login with your username and password. Then you will select "Filings" on the top menu you are able to see your uploaded documents to date.

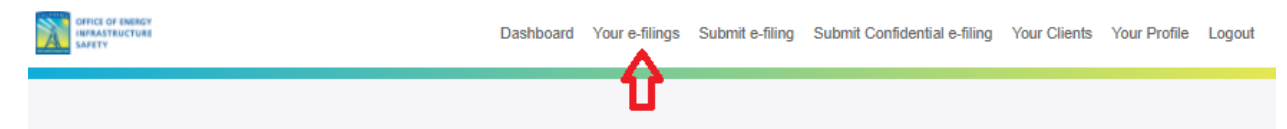

You can click on the text box to the left of the search button to search the documents and enter the Transaction Number, Docket Number, Project Title, or Document Title. Filings that match the criteria will be listed below the search criteria. From here you can search on the e-filings you have made. See the screenshot below.

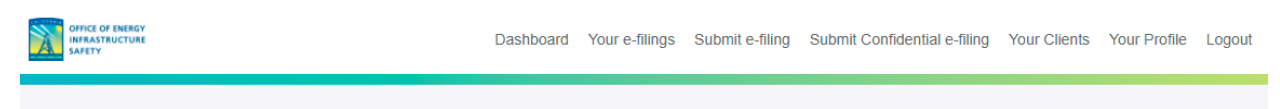

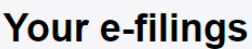

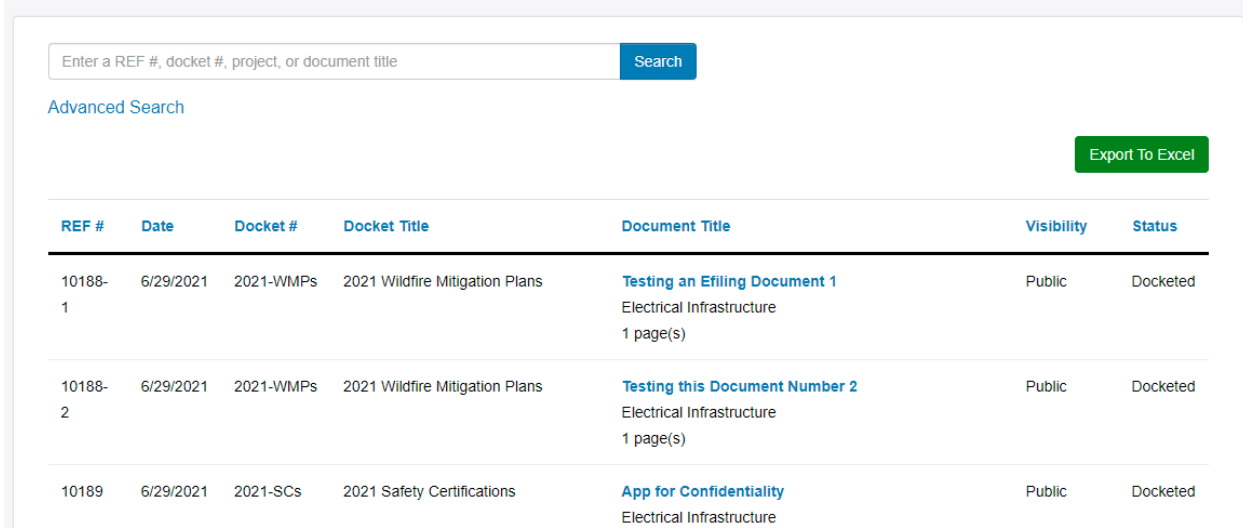

You also click the advanced filters to search in a particular docket, by date, by visibility, or by other options shown in the screenshots below.

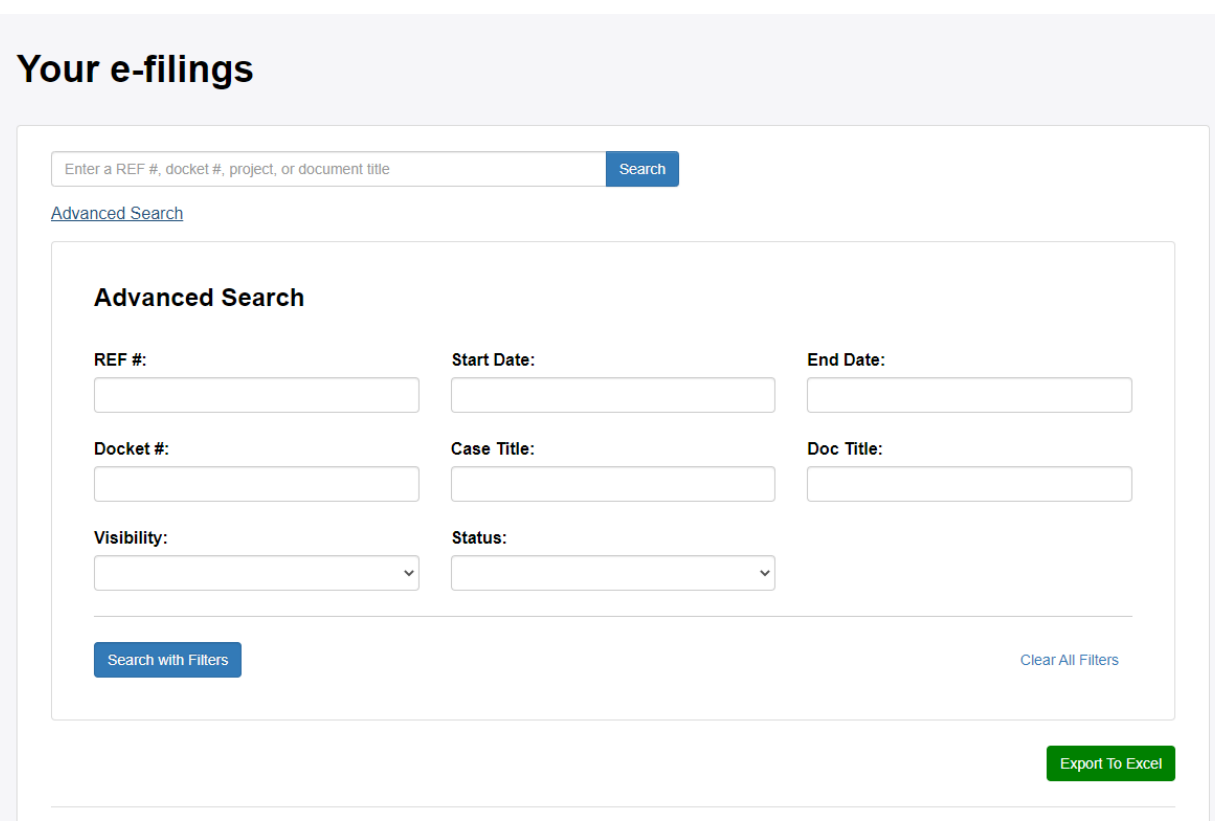